节点引擎服务(**NES**)

# 用户指南

文档版本 01 发布日期 2024-06-19

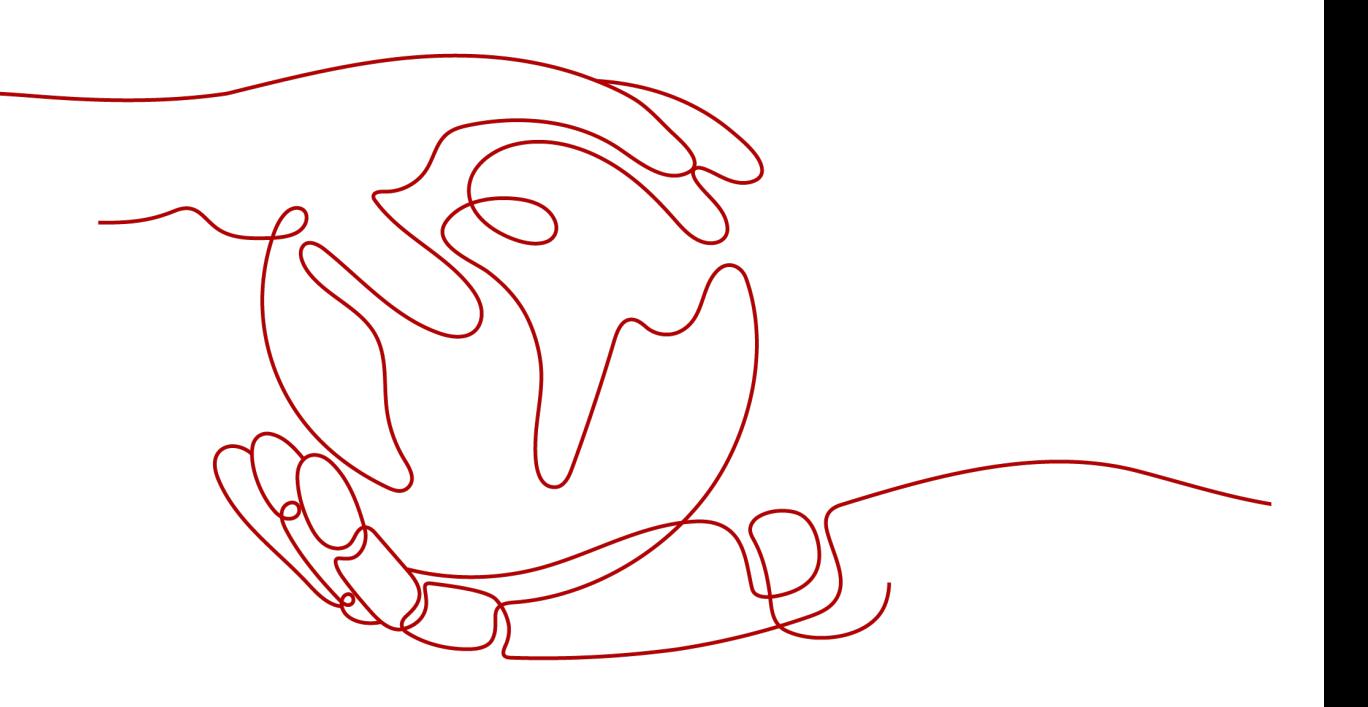

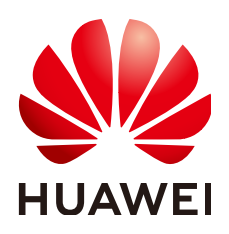

#### 版权所有 **©** 华为云计算技术有限公司 **2024**。 保留一切权利。

非经本公司书面许可,任何单位和个人不得擅自摘抄、复制本文档内容的部分或全部,并不得以任何形式传 播。

#### 商标声明

**、<br>HUAWE和其他华为商标均为华为技术有限公司的商标。** 本文档提及的其他所有商标或注册商标,由各自的所有人拥有。

#### 注意

您购买的产品、服务或特性等应受华为云计算技术有限公司商业合同和条款的约束,本文档中描述的全部或部 分产品、服务或特性可能不在您的购买或使用范围之内。除非合同另有约定,华为云计算技术有限公司对本文 档内容不做任何明示或暗示的声明或保证。

由于产品版本升级或其他原因,本文档内容会不定期进行更新。除非另有约定,本文档仅作为使用指导,本文 档中的所有陈述、信息和建议不构成任何明示或暗示的担保。

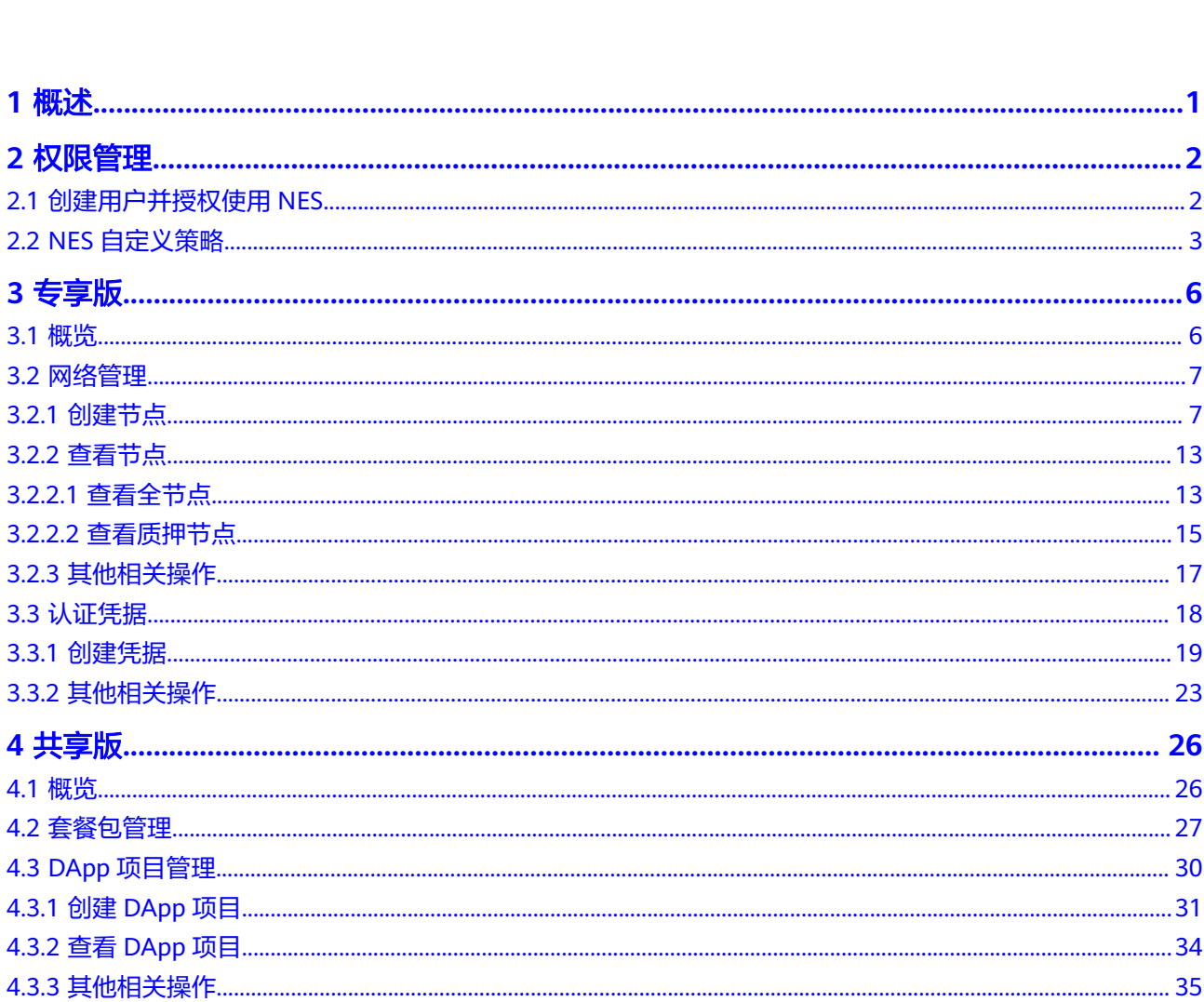

目录

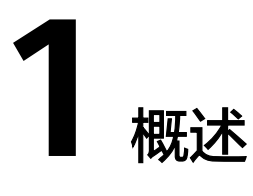

<span id="page-3-0"></span>web3节点引擎服务(web3 Node Engine Service)是华为云自研的区块链节点引擎平 台,可帮助开发者实现与以太坊等主流区块链的连接,不仅能简化用户管理区块链网 络、资源和认证的方式,同时提供更加稳定、高效和安全的Web3基础设施服务。

**web3**节点引擎服务(**web3 Node Engine Service**)[专享版](#page-8-0)提供概览、网络管理和认 证凭据等功能。

web3节点引擎服务 (web3 Node Engine Service) [共享版](#page-28-0)提供概览、套餐包管理和 DApp项目管理等功能。

说明

当前仅支持"亚太-新加坡"区域。

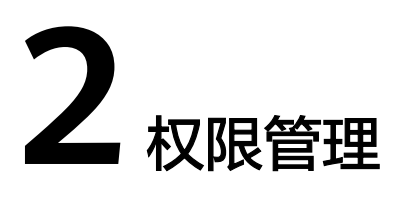

## <span id="page-4-0"></span>**2.1** 创建用户并授权使用 **NES**

如果您需要对您所拥有的NES进行精细的权限管理,您可以使[用统一身份认证服务](https://support.huaweicloud.com/intl/zh-cn/usermanual-iam/iam_01_0001.html) (Identity and Access Management,简称IAM),通过IAM,您可以:

- 根据企业的业务组织,在您的华为云账号中,给企业中不同职能部门的员工创建 IAM用户,让员工拥有唯一安全凭证,并使用NES资源。
- 根据企业用户的职能,设置不同的访问权限,以达到用户之间的权限隔离。
- 将NES资源委托给更专业、高效的其他华为云账号或者云服务,这些账号或者云 服务可以根据权限进行代运维。

如果华为云账号已经能满足您的要求,不需要创建独立的IAM用户,您可以跳过本章 节,不影响您使用NES服务的其它功能。

本章节为您介绍对用户授权的方法,操作流程如图**[2-1](#page-5-0)**所示。

## 前提条件

给用户组授权之前,请您了解用户组可以添加的NES权限,并结合实际需求进行选

- 择,NES支持的系统权限,请参见[:权限管理](https://support.huaweicloud.com/intl/zh-cn/productdesc-nes/nes_productdesc_00007.html)。若您需要对除NES之外的其它服务授
- 权,IAM支持服务的所有权限请参见<mark>系统权限</mark>。

## <span id="page-5-0"></span>示例流程

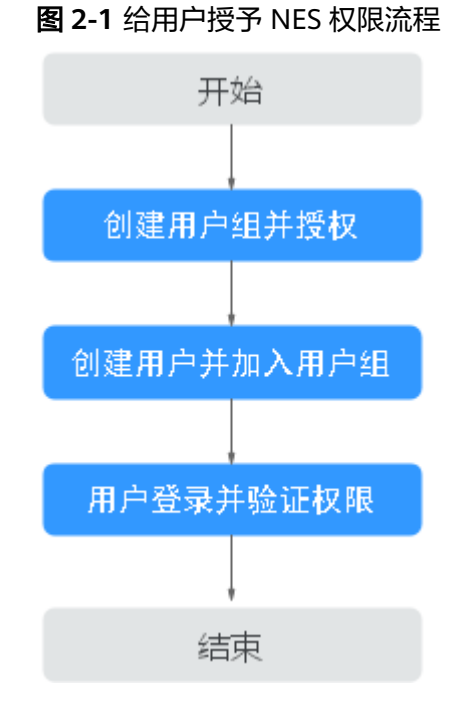

#### 1. [创建用户组并授权。](https://support.huaweicloud.com/intl/zh-cn/usermanual-iam/iam_03_0001.html)

在IAM控制台创建用户组,并授予区块链服务的操作权限"BCS Administrator"。

#### 说明

- 如果选择"BCS Administrator",由于该权限有依赖,除了勾选BCS Administrator 外,还需要同时勾选依赖的权限Tenant Guest、Server Administrator、ELB Administrator、SFS Administrator、SWR Admin、APM FullAccess、AOM FullAccess、CCE Administrator、VPC Administrator、EVS Administrator、CCE Cluster Admin才能生效。
- 如果还需要其他服务的操作权限,请联系账号管理员添加。

#### 2. [创建用户并加入用户组。](https://support.huaweicloud.com/intl/zh-cn/usermanual-iam/iam_02_0001.html)

在IAM控制台创建用户,并将其加入**1**中创建的用户组。

3. [用户登录并](https://support.huaweicloud.com/intl/zh-cn/usermanual-iam/iam_01_0552.html)验证权限。 新创建的用户登录控制台,验证节点引擎服务的操作权限。

## **2.2 NES** 自定义策略

如果系统预置的NES权限,不满足您的授权要求,可以创建自定义策略。 目前支持以下两种方式创建自定义策略:

- 可视化视图创建自定义策略:无需了解策略语法,按可视化视图导航栏选择云服 务、操作、资源、条件等策略内容,可自动生成策略。
- JSON视图创建自定义策略:可以在选择策略模板后,根据具体需求编辑策略内 容;也可以直接在编辑框内编写JSON格式的策略内容。

具体创建步骤请参见: [创建自定义策略](https://support.huaweicloud.com/intl/zh-cn/usermanual-iam/iam_01_0605.html)。本章为您介绍常用的NES自定义策略样例。

- 步骤1 在控制台页面, 在服务列表选择"统一身份认证 IAM", 进入统一身份认证服务页 面。
- 步骤2 在左侧导航栏中,选择"权限管理 > 权限",单击"创建自定义策略"。
- 步骤**3** 在创建自定义策略页面中,填写策略名称、策略配置方式、策略内容、策略描述等, 并单击"确定"。
	- 策略名称:自定义策略名称。例如:NES部分权限。
	- 策略配置方式:例如选择"JSON视图"。
	- 策略内容:根据模板输入策略内容。

{

}

例如:创建节点、查询单个节点和获取节点监控信息,请复制以下内容。

 <sup>&</sup>quot;Version": "1.1", "Statement": [ { "Action": [ "bcs:nesNode:create", "bcs:nesNode:get", "bcs:nesNode:getMetric" ], "Effect": "Allow" } ]

| 参数       |        | 含义                               | 值                                                                                                    |
|----------|--------|----------------------------------|----------------------------------------------------------------------------------------------------|
| Version  |        | 策略的版本                            | 固定为"1.1",不可修<br>改。                                                                                      |
| Statemen | Effect | 定义Action中所包含<br>的具体操作是否允许<br>执行。 | – Allow: 允许执行。<br>Deny: 不允许执行。                                                                          |
|          | Action | 定义对NES的具体操<br>作。                 | 格式为: 服务名:资源类型:<br>操作,不支持自定义,NES<br>支持的细粒度请参考 <b>表</b><br>2-2, 将对应内容填入<br>Action中,表示为IAM用户<br>授予对应的操作权限。 |

#### 表 **2-1** 策略内容参数说明

#### 表 **2-2** 细粒度权限对照表

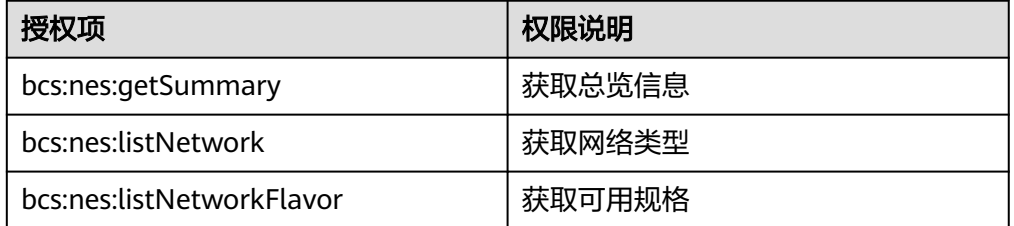

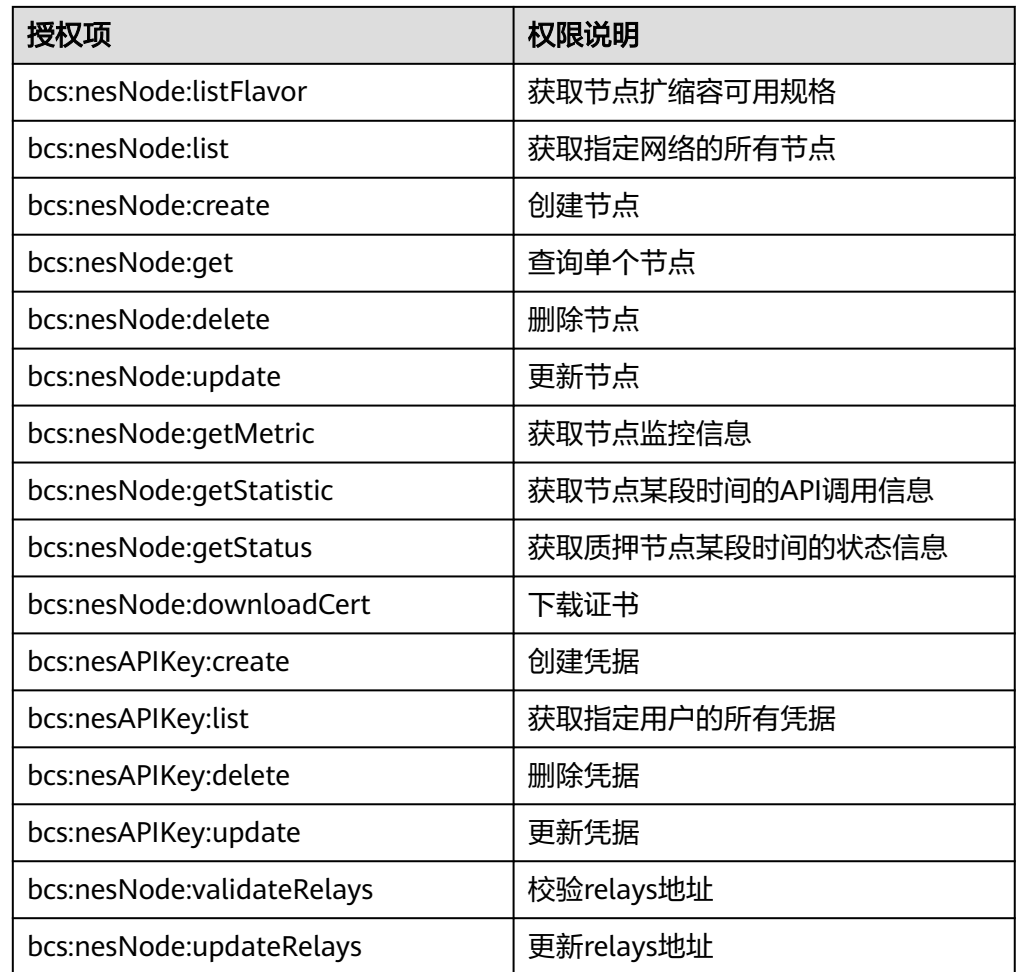

**----**结束

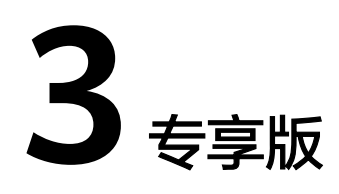

## <span id="page-8-0"></span>**3.1** 概览

概览页面用于展示公链节点引擎的快速启动流程和我的资源。

### 操作步骤

- 步骤**1** 登录节点引擎服务控制台。
- 步骤**2** 在左侧导航栏中,选择"专享版>概览",进入概览页面。。
- 步骤**3** 在概览页面,可查看快速启动、我的资源详情信息和相关手册链接。

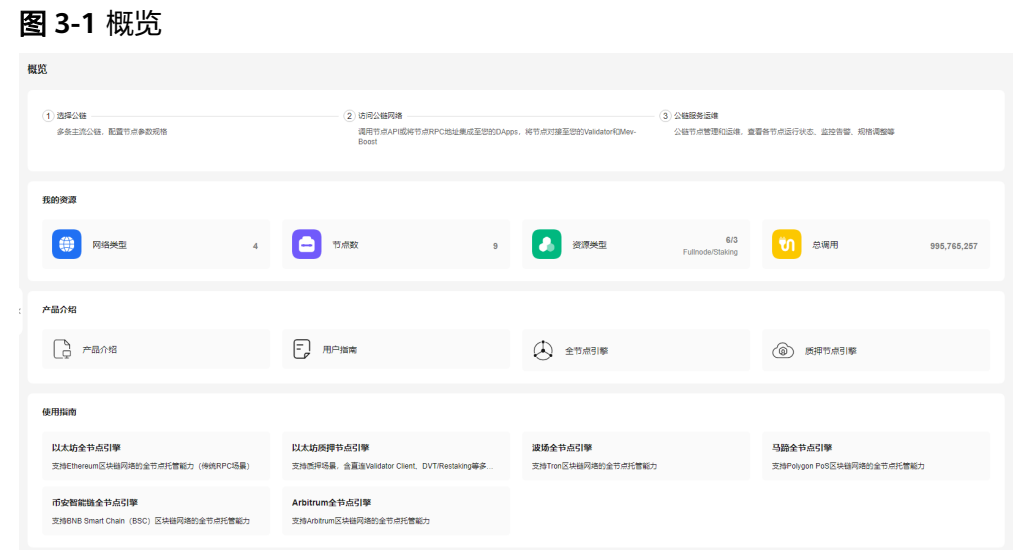

**----**结束

## 快速启动

步骤**1** 选择公有链。

支持多条主流公链,配置节点参数规格。

#### <span id="page-9-0"></span>步骤**2** 访问公有链网络。

调用节点API或将节点RPC地址集成至您的DApps,将节点对接至您的Validator。

#### 步骤**3** 公有链服务运维。

公有链节点管理和运维,查看各节点运行状态、监控告警、规格调整等

**----**结束

### 我的资源

我的资源包括网络类型、节点数、资源类型和总调用。

- 网络类型:展示已创建公链网络的类型。
- 节点数:展示账号下节点的数量。
- 资源类型:展示已创建公链网络的节点类型,包括Full node和Full node (Staking supported)。
- 总调用:展示账号下节点的API总调用次数。

## **3.2** 网络管理

网络管理是对加入不同公链网络的节点资源进行统一配置和管理。

## **3.2.1** 创建节点

您需要通过选择指定的网络、节点类型、节点规格和节点个数创建节点。

### 前提条件

已注册华为云。

### 操作步骤

- 步骤**1** 登录节点引擎服务控制台。
- 步骤2 在左侧导航栏中, 选择"专享版>网络管理", 单击"加入公链网络"。
- 步骤**3** 在加入公链网络节点页面中,配置各参数信息。

立即创始

### 图 **3-2** 加入公链网络节点

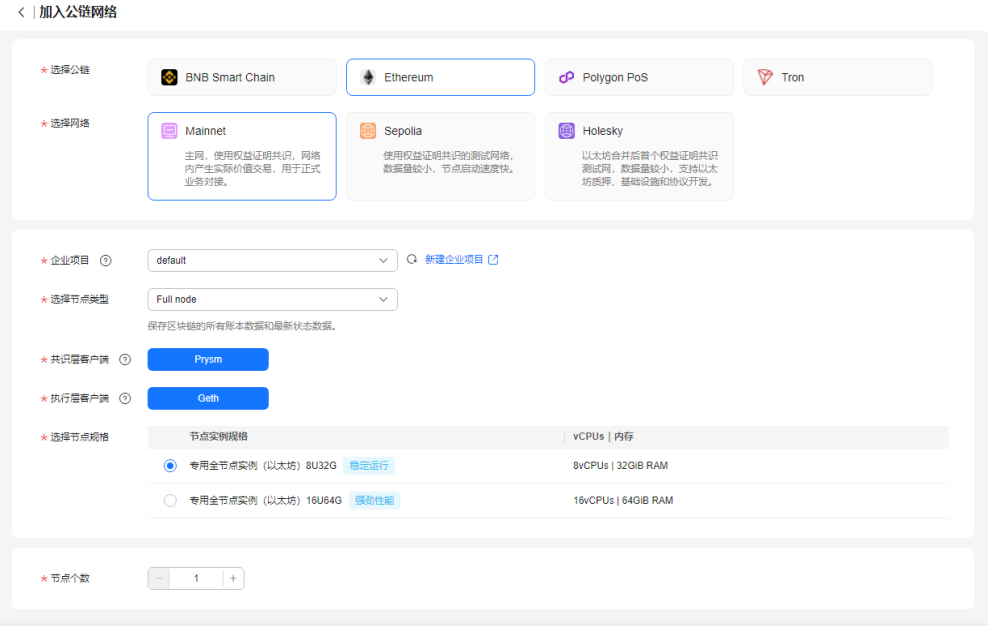

节点使用费用: \$0.768 USD/小时 + 存储使用费用: \$0.12 USD/GB/月 + 调用次数费用: \$4.81 USD/百万次 ②

#### 表 **3-1** 节点参数说明表

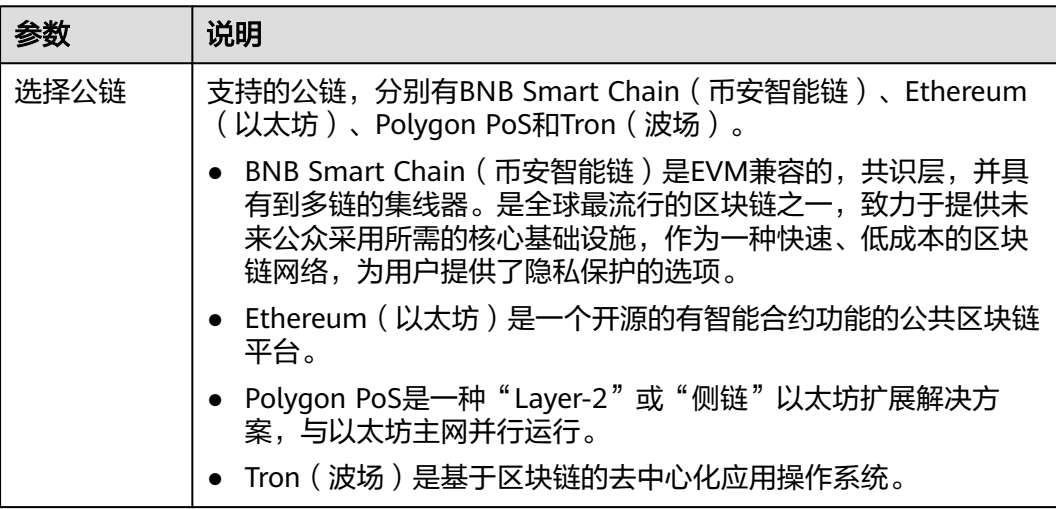

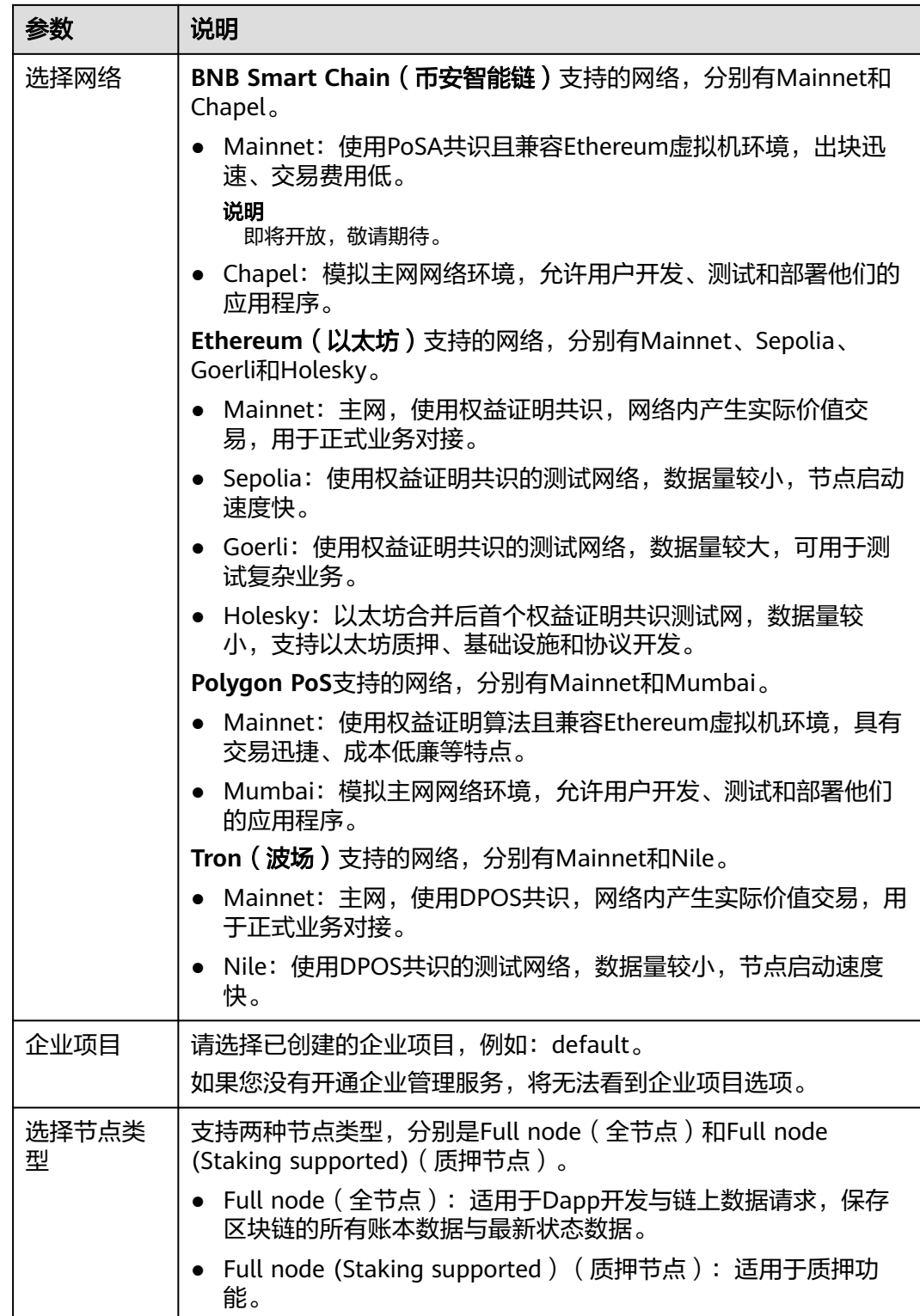

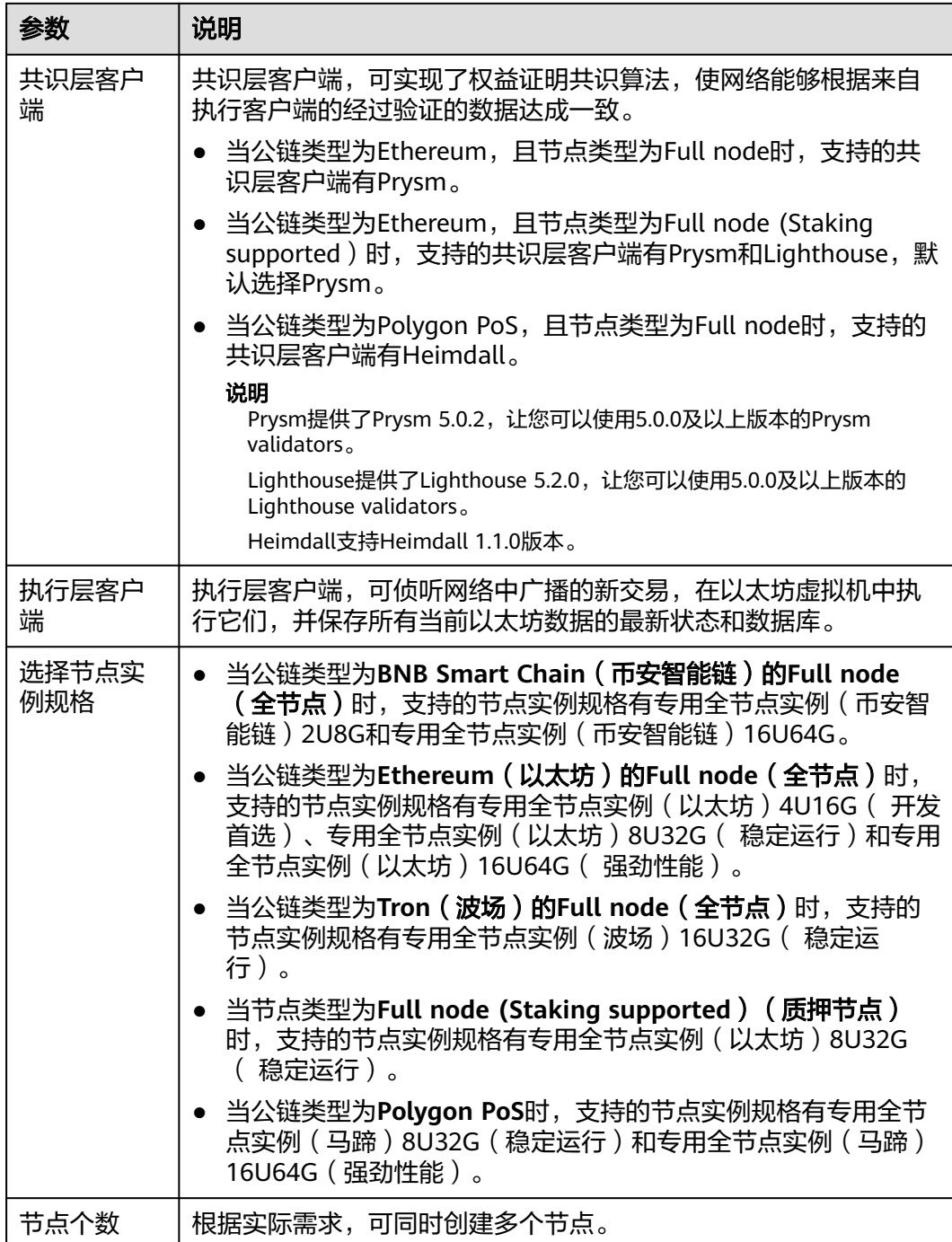

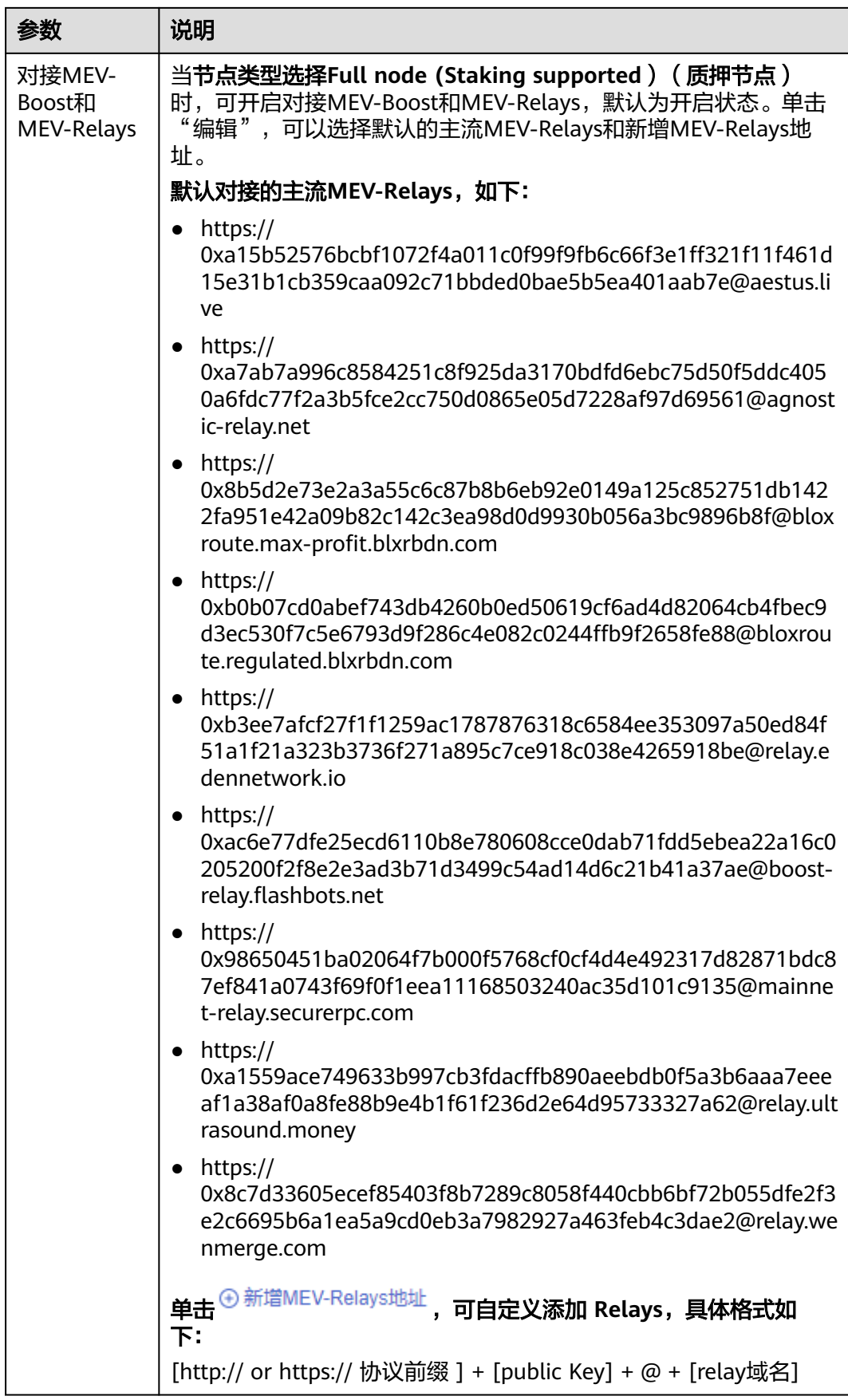

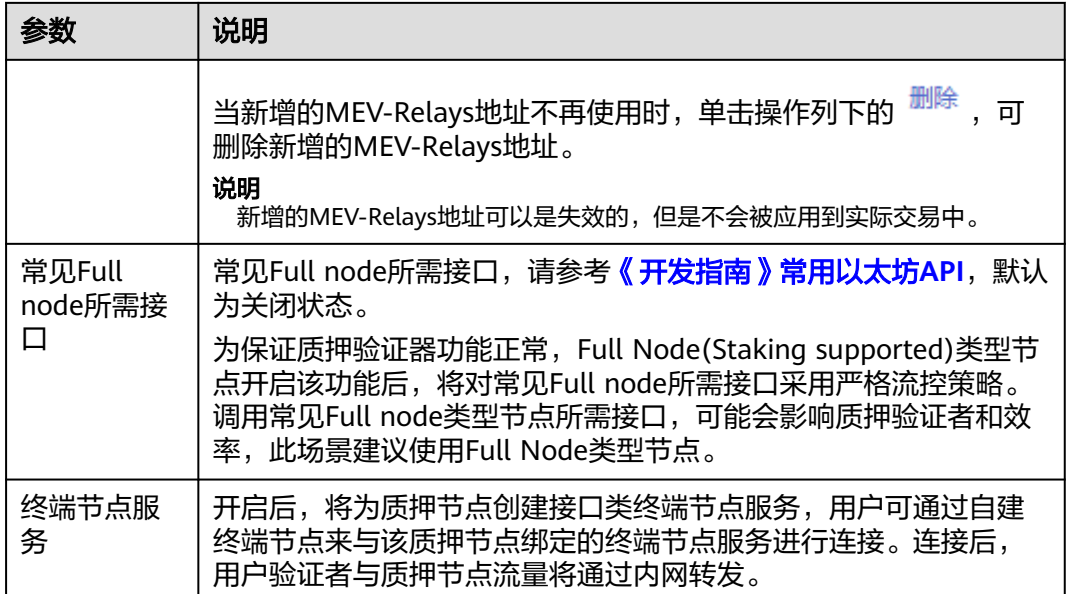

- 步骤**4** 完成后,单击"立即创建"。
- 步骤**5** 在弹出的公链网络节点详情页面,勾选"我已阅读并同意《华为云用户协议》和《免 一升出的一流,另一流行而交。<br>责声明 》"后,单击"提交"。

#### 图 **3-3** 节点信息

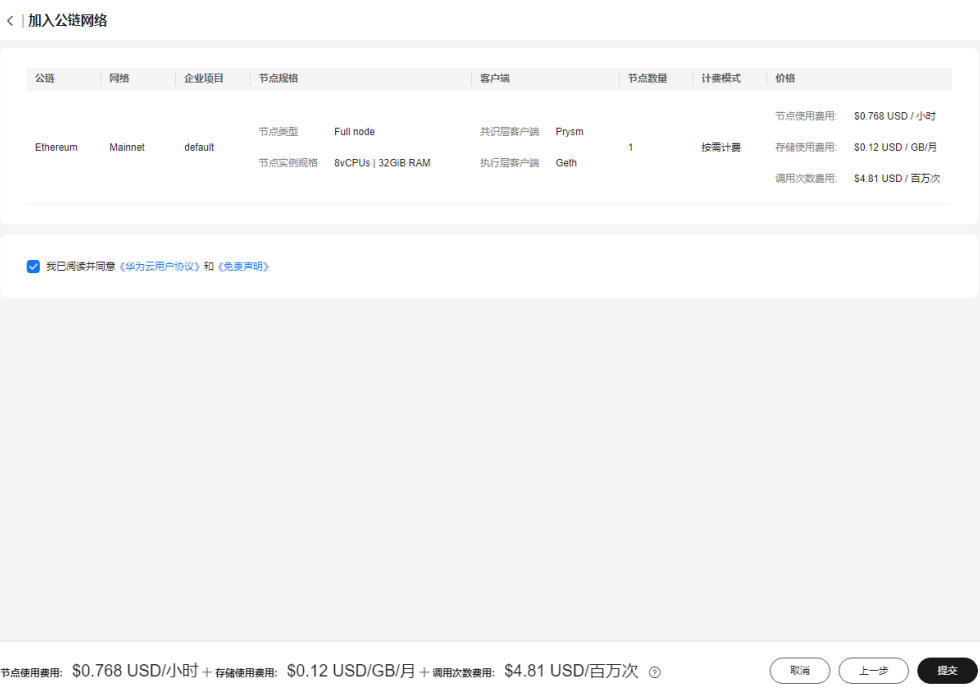

加入公链网络节点大概需要5~8秒。

**----**结束

## <span id="page-15-0"></span>**3.2.2** 查看节点

## **3.2.2.1** 查看全节点

#### 操作步骤

- 步骤**1** 登录节点引擎服务控制台。
- 步骤**2** 在左侧导航栏中,选择"专享版>网络管理",进入网络管理页面。
- 步骤**3** 在网络管理页面,单击节点ID,可查看节点详情。

#### 图 **3-4** 查看全节点

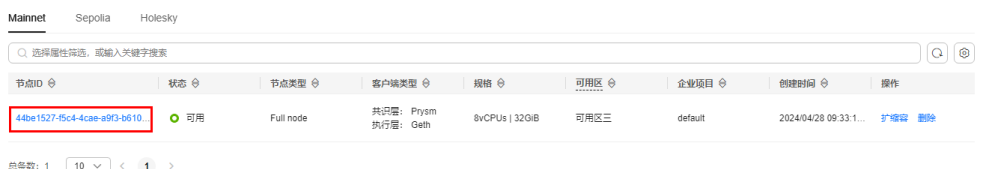

步骤**4** 在节点详情页面,可查看节点基本信息、[服务监控、调用统计](#page-16-0)和[告警统计。](#page-16-0)

### 图 **3-5** 节点详情

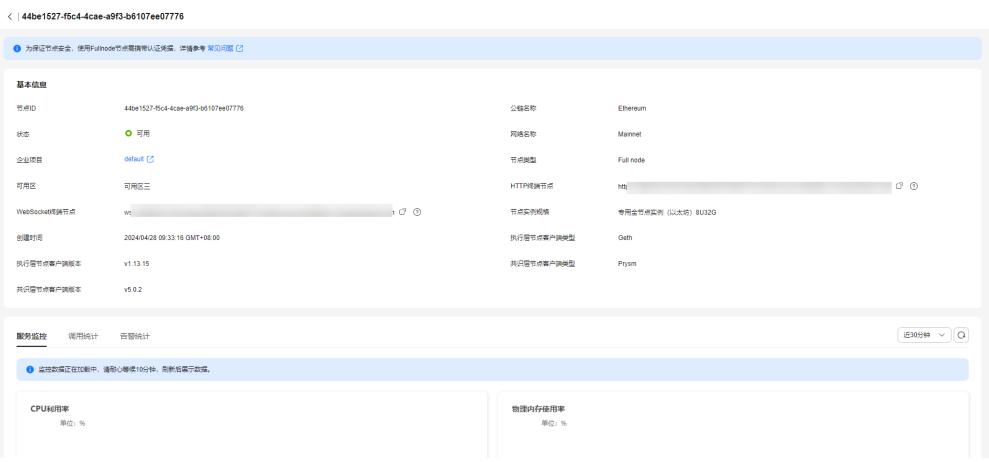

**----**结束

### 基本信息

节点基本信息有节点ID、公链名称、状态、网络名称、节点类型、HTTP终端节点、 WebSocket终端节点、节点实例规格、创建时间、可用区、执行层节点客户端类型、 执行层节点客户端版本、共识层节点客户端类型和共识层节点客户端版本等。

#### <span id="page-16-0"></span>图 **3-6** 基本信息

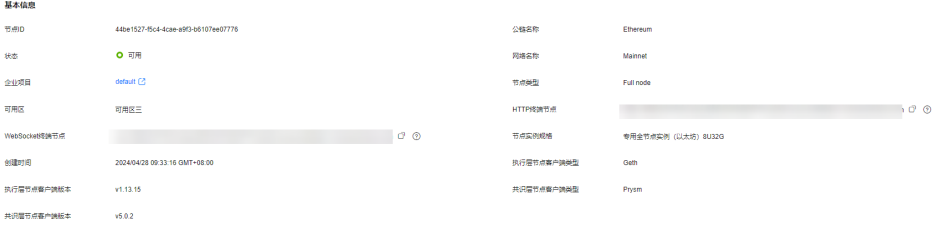

#### 说明

可用区是指在同一区域下,电力、网络隔离的物理区域。当平台服务资源充足时,公链节点自动 分配到不同可用区。为了提高应用的高可用性,建议您删除节点时,避免剩余节点在同一可用 区。当前支持的可用区有**可用区一**和**可用区三**。

### 服务监控

服务监控是对CPU利用率、物理内存使用率、网络流量和磁盘使用量进行监控。

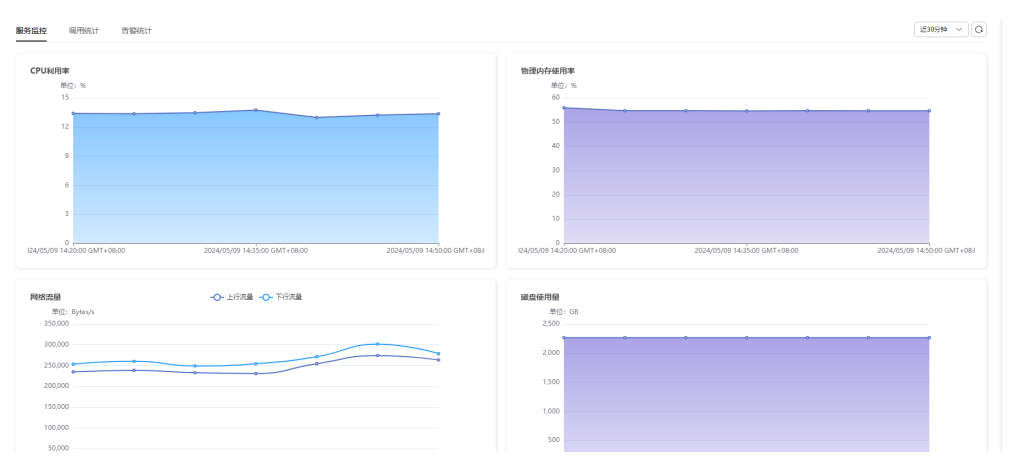

#### 图 **3-7** 服务监控

### 调用统计

调用统计是对接口调用量和Top5调用接口量的统计。

#### 图 **3-8** 调用统计

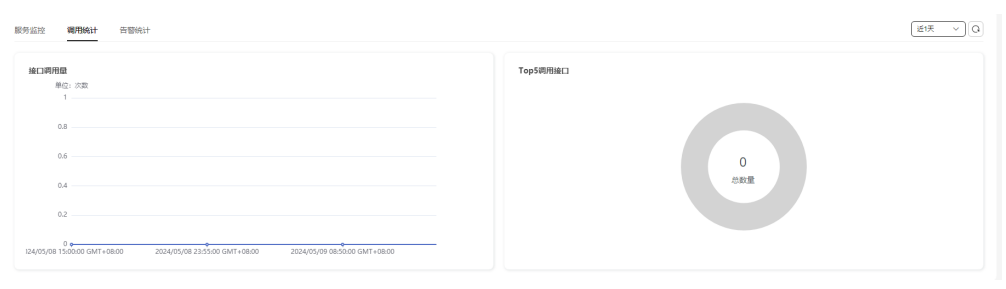

## 告警统计

告警统计是对当前节点触发的活动告警和历史告警统计。

### <span id="page-17-0"></span>图 **3-9** 告警统计

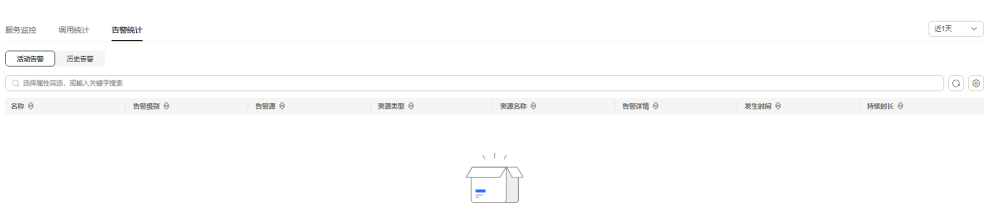

暂无数据 

## **3.2.2.2** 查看质押节点

#### 操作步骤

步骤**1** 登录节点引擎服务控制台。

步骤**2** 在左侧导航栏中,选择"专享版>网络管理",进入网络管理页面。

步骤**3** 在网络管理页面,单击节点ID,可查看节点详情。

图 **3-10** 查看质押节点

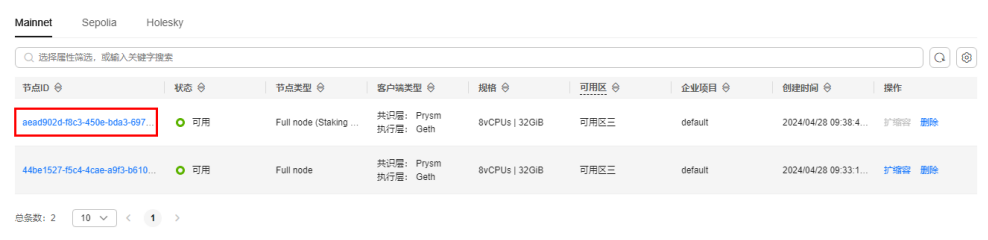

步骤4 在节点详情页面,可查看节点基本信息、[服务监控、节点状态](#page-18-0)和[告警统计。](#page-19-0)

#### 图 **3-11** 节点详情

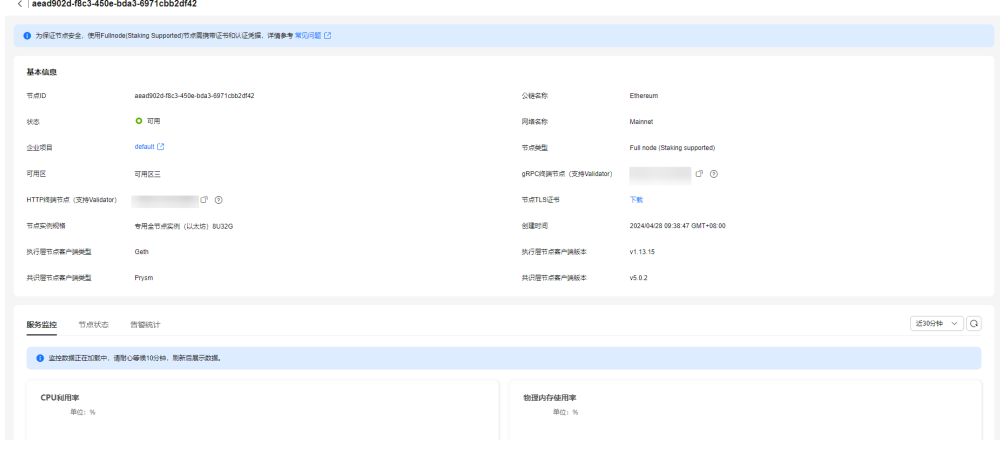

**----**结束

#### 基本信息

节点基本信息有节点ID、公链名称、状态、网络名称、节点类型、gRPC终端节点、节 点TLS证书、节点实例规格、创建时间、可用区、常见Full node所需接口、

<span id="page-18-0"></span>WebSocket终端节点、HTTP终端节点(支持Validator)、gRPC终端节点(支持 Validator)、执行层节点客户端类型、执行层节点客户端版本、共识层节点客户端类 型和共识层节点客户端版本等。其中,当开启常见Full node所需接口时,则会展示 HTTP终端节点和WebSocket终端节点;当开启终端节点服务时,则会展示终端节点服 务。

#### 图 **3-12** 基本信息

 $\frac{1}{2}$ 

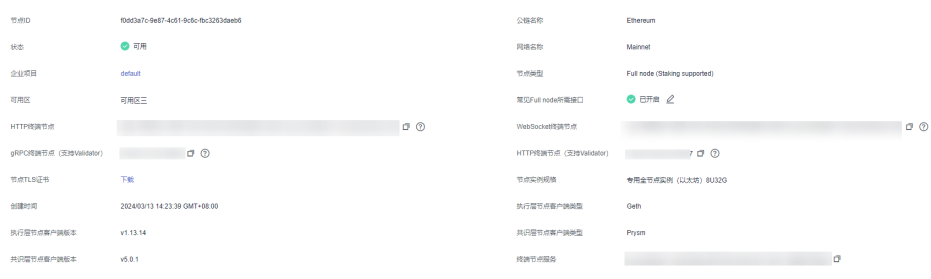

#### 说明

- 如果在创建质押节点时,开启了对接MEV-Boost和MEV-Relays,则基本信息中会展示MEV-Boost的版本和对接MEV-Boost和MEV-Relays开启;如果创建时未开启对接MEV-Boost和 MEV-Relays,则基本信息中不展示此相关信息。
- 可用区是指在同一区域下,电力、网络隔离的物理区域。当平台服务资源充足时,公链节点 自动分配到不同可用区。为了提高应用的高可用性,建议您删除节点时,避免剩余节点在同 一可用区。当前支持的可用区有可用区一和可用区三。

## 服务监控

服务监控是对CPU利用率、物理内存使用率、网络流量和磁盘使用量进行监控。

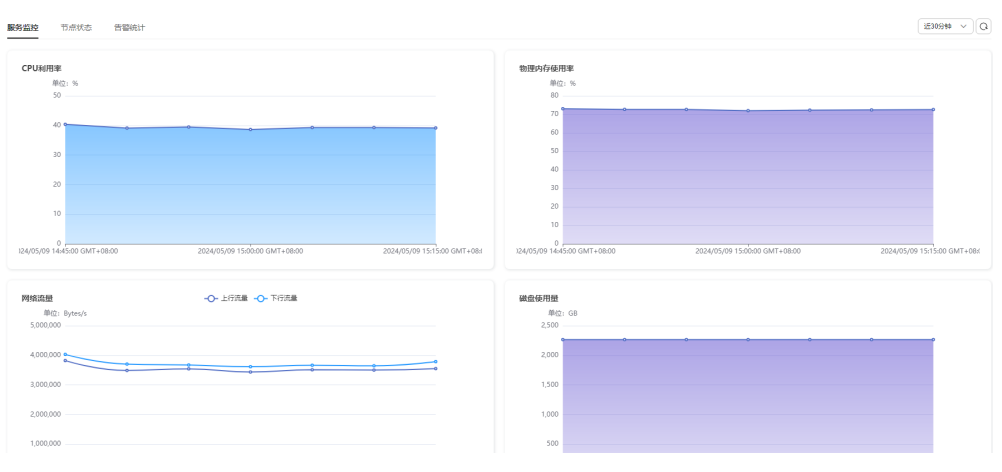

#### 图 **3-13** 服务监控

## 节点状态

节点状态是对节点Peer数趋势和区块高度趋势的展示。

#### <span id="page-19-0"></span>图 **3-14** 节点状态

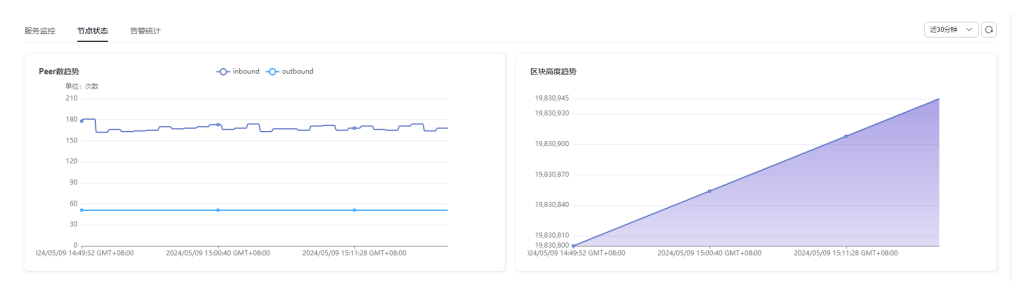

## 告警统计

告警统计是对当前节点触发的活动告警和历史告警统计。

#### 图 **3-15** 告警统计

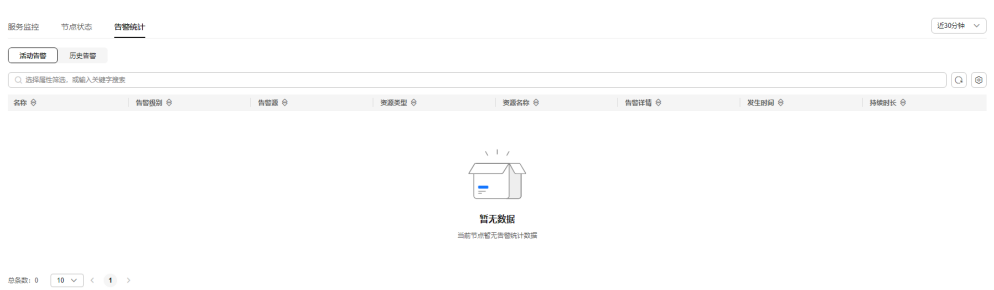

## **3.2.3** 其他相关操作

## 搜索节点

- 步骤**1** 登录节点引擎服务控制台。
- 步骤2 在左侧导航栏中, 选择"专享版>网络管理", 进入网络管理页面。
- 步**骤3** 在搜索框里按照属性类型或输入关键字,按回车键可搜索节点。

#### 图 **3-16** 搜索节点

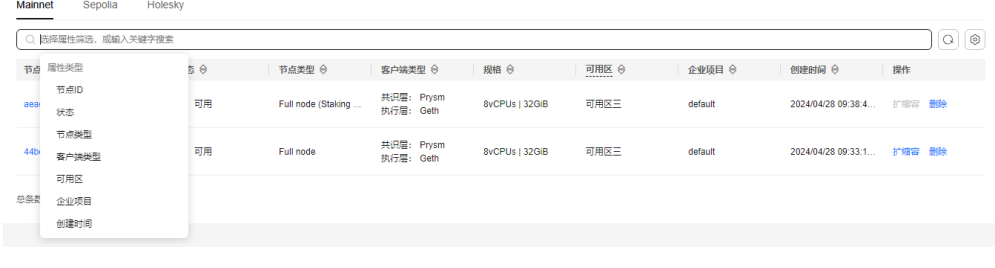

**----**结束

## 扩缩容节点

步骤**1** 登录节点引擎服务控制台。

 $\times$ 

<span id="page-20-0"></span>步骤**2** 在左侧导航栏中,选择"专享版>网络管理",进入网络管理页面。

步骤3 在网络管理页面的节点列表中,单击操作列下的"扩缩容"。

步骤**4** 在弹出页面中,选择区块链节点规格,单击"确定",可对节点进行扩缩容。

图 **3-17** 扩缩容节点

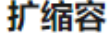

您可以对节点进行扩缩容,以满足业务需求:

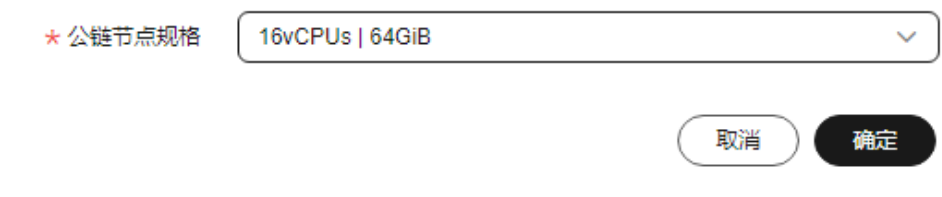

**----**结束

删除节点

- 步骤**1** 登录节点引擎服务控制台。
- 步骤**2** 在左侧导航栏中,选择"专享版>网络管理",进入网络管理页面。
- 步骤**3** 在网络管理页面的节点列表中,单击操作列下的"删除"。
- 步骤**4** 在弹出页面中,输入"DELETE",单击"确定",可删除节点。

#### 图 **3-18** 删除节点

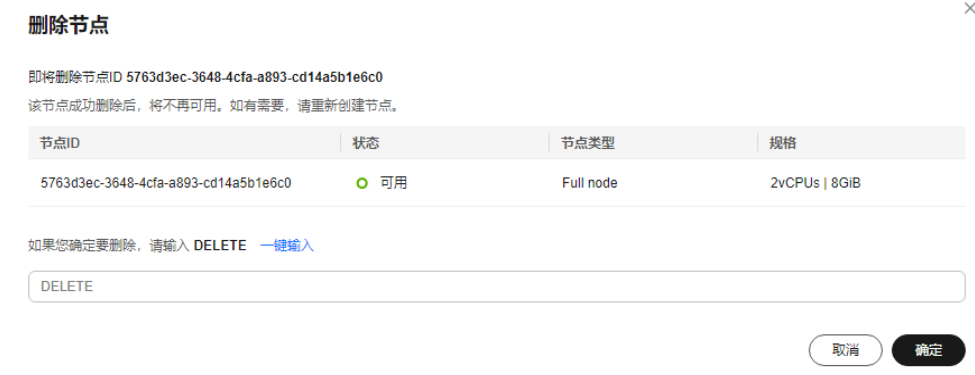

**----**结束

## **3.3** 认证凭据

认证凭据是用于公链节点的安全认证和关键操作。

对于全节点:认证凭据可作为请求参数附加在节点访问地址尾部,以满足快速对接需 求,建议仅将该凭据用于节点对接测试,如涉及正式业务,建议使用华为云Token认 证。

对于质押节点:认证凭据是用于启动质押节点的参数值。

## <span id="page-21-0"></span>**3.3.1** 创建凭据

#### 前提条件

已创建公链节点。

#### 操作步骤

- 步骤**1** 登录节点引擎服务控制台。
- 步骤**2** 在左侧导航栏中,选择"专享版>认证凭据",单击"创建凭据"。
- 步骤3 在创建凭据页面中,填写描述信息和访问策略。

#### 图 **3-19** 创建凭据

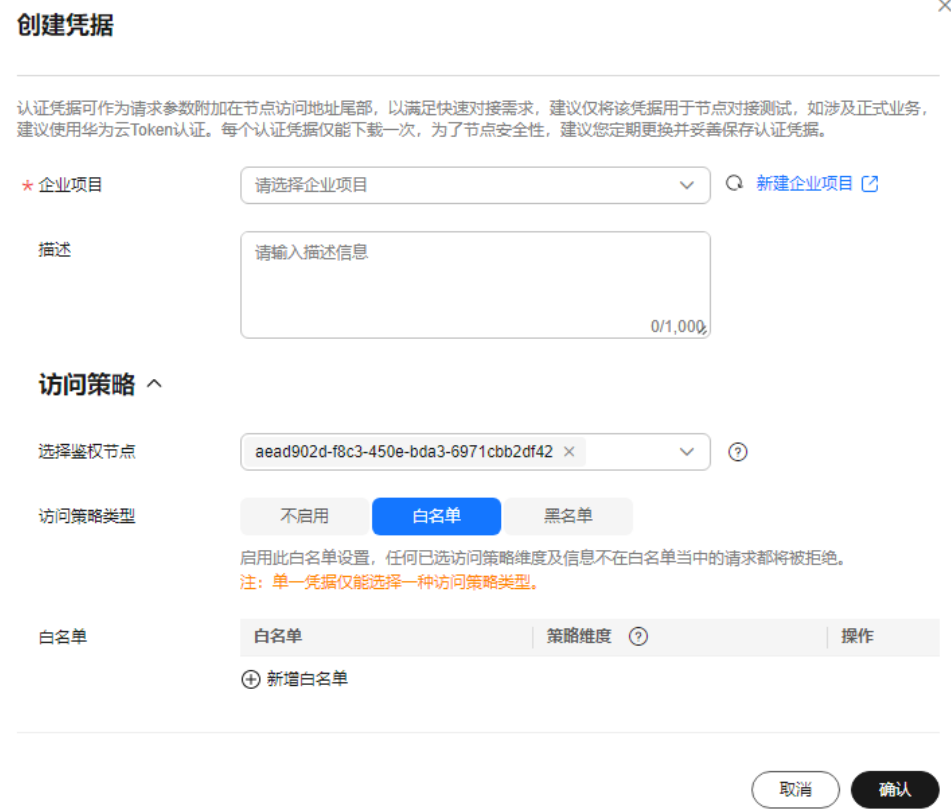

#### <span id="page-22-0"></span>表 **3-2** 创建认证凭据参数说明

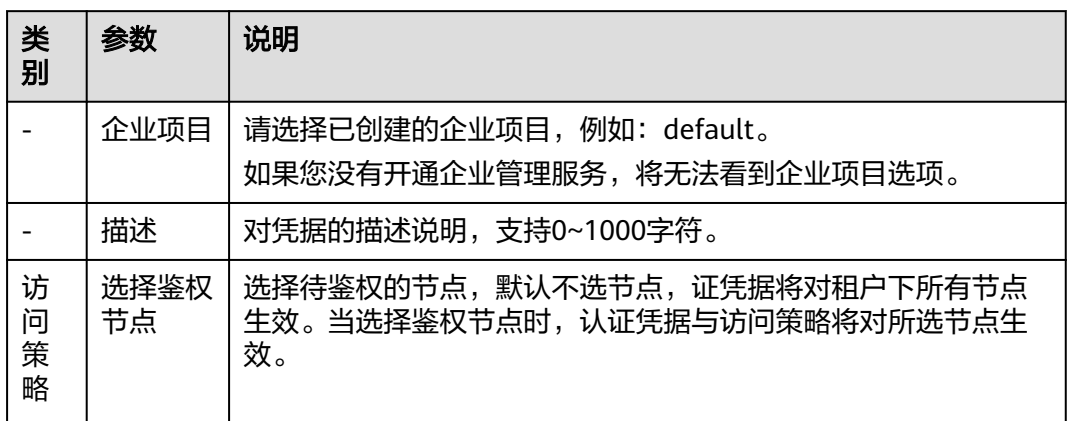

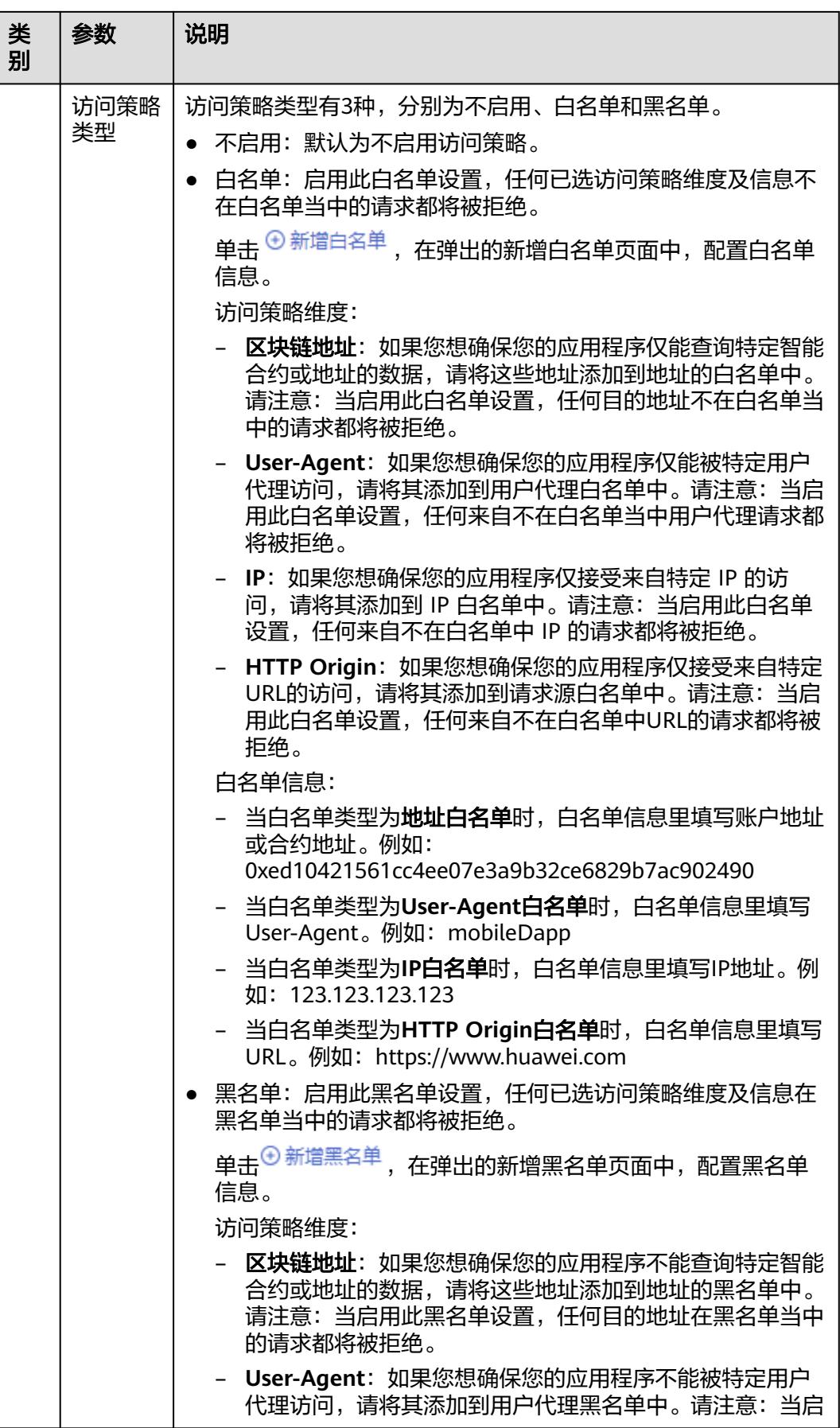

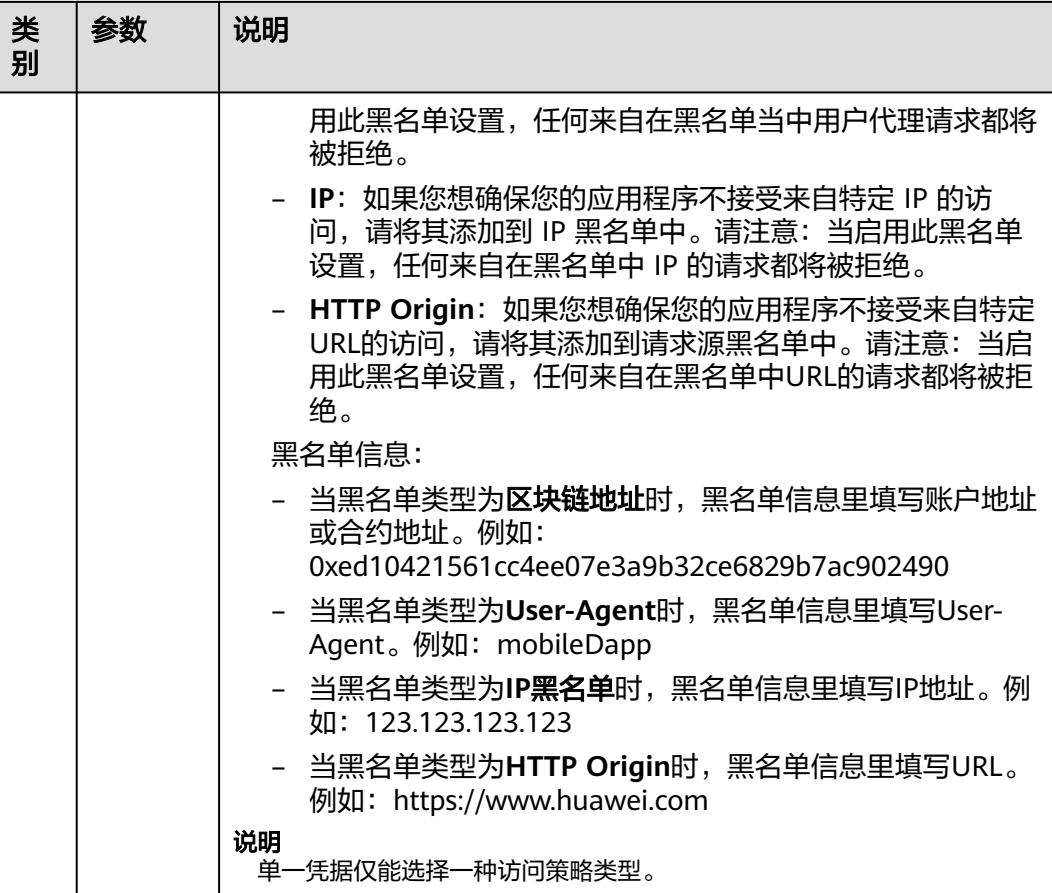

#### 步骤4 单击"确认",认证凭据创建完成,并自动下载认证凭据zip包。

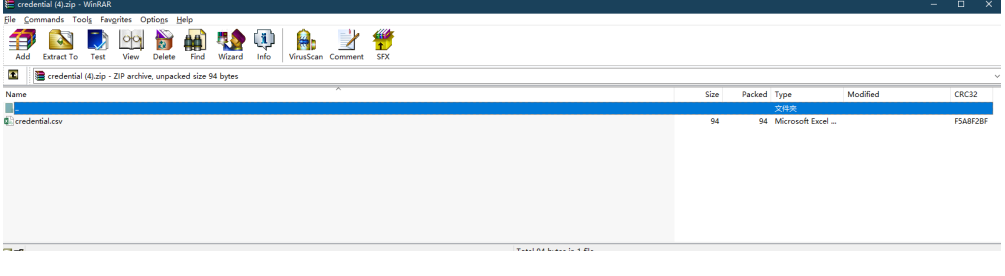

#### 说明

每个认证凭据仅能下载一次,为了节点安全性,建议您定期更换并妥善保存认证凭据。

步骤**5** 解压后,打开credential.csv文件,可获取认证凭据信息。

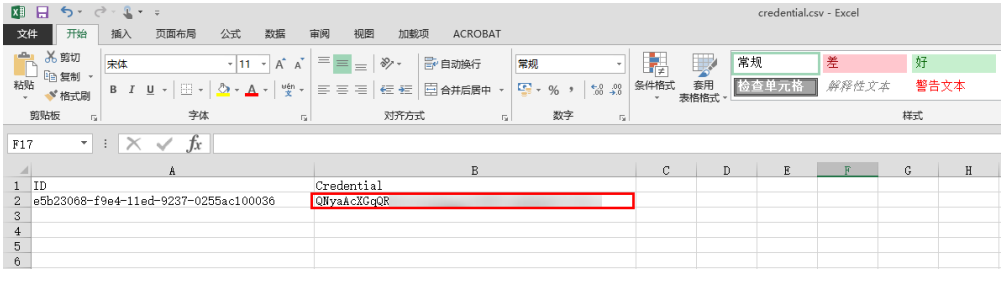

#### **----**结束

## <span id="page-25-0"></span>**3.3.2** 其他相关操作

### 查看凭据

步骤**1** 登录节点引擎服务控制台。

步骤**2** 在左侧导航栏中,选择"专享版>认证凭据",进入认证凭据页面。

步骤**3** 在认证凭据页面,查看凭据列表。

#### 图 **3-20** 凭据列表

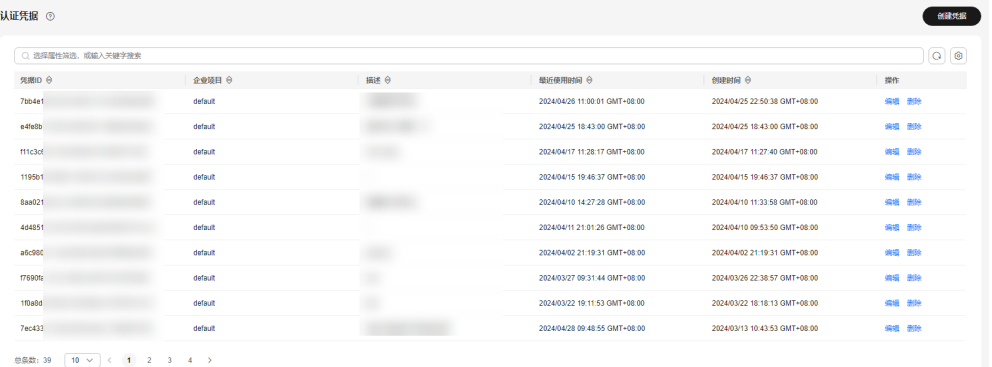

#### 表 **3-3** 凭据信息

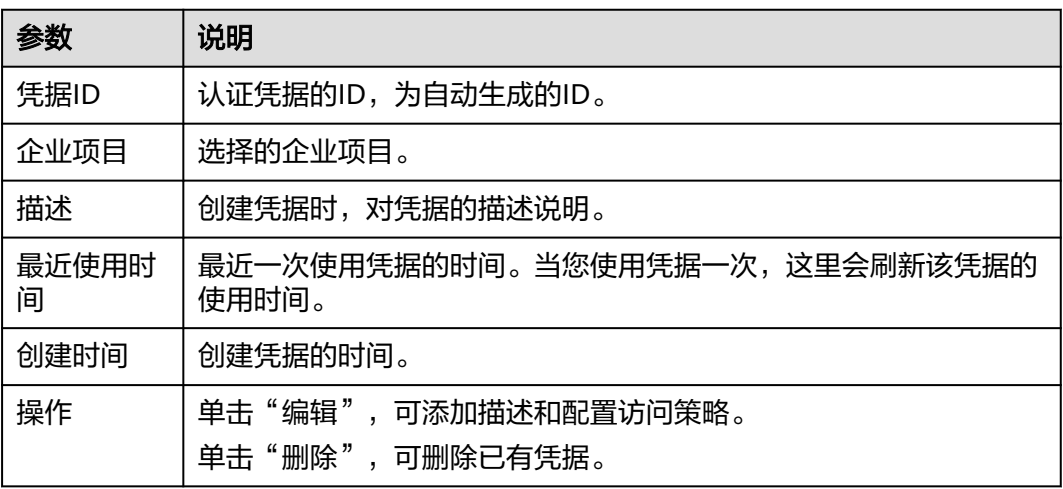

#### **----**结束

## 搜索凭据

步骤**1** 在左侧导航栏中,选择"专享版>认证凭据",进入认证凭据页面。

步骤2 在搜索框里按照属性类型或输入关键字,按回车键可搜索凭据。

#### 图 **3-21** 搜索凭据

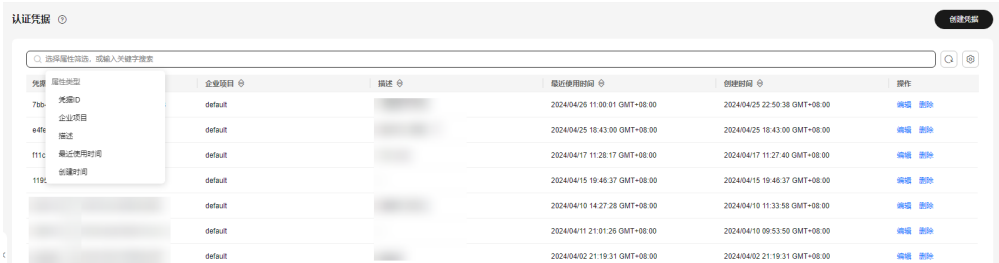

**----**结束

#### 编辑凭据

- 步骤**1** 在左侧导航栏中,选择"专享版>认证凭据",进入认证凭据页面。
- 步骤**2** 在认证凭据页面,单击操作列下的"编辑"。

步骤**3** 在弹出的编辑页面中,可修[改凭据信息](#page-22-0)。

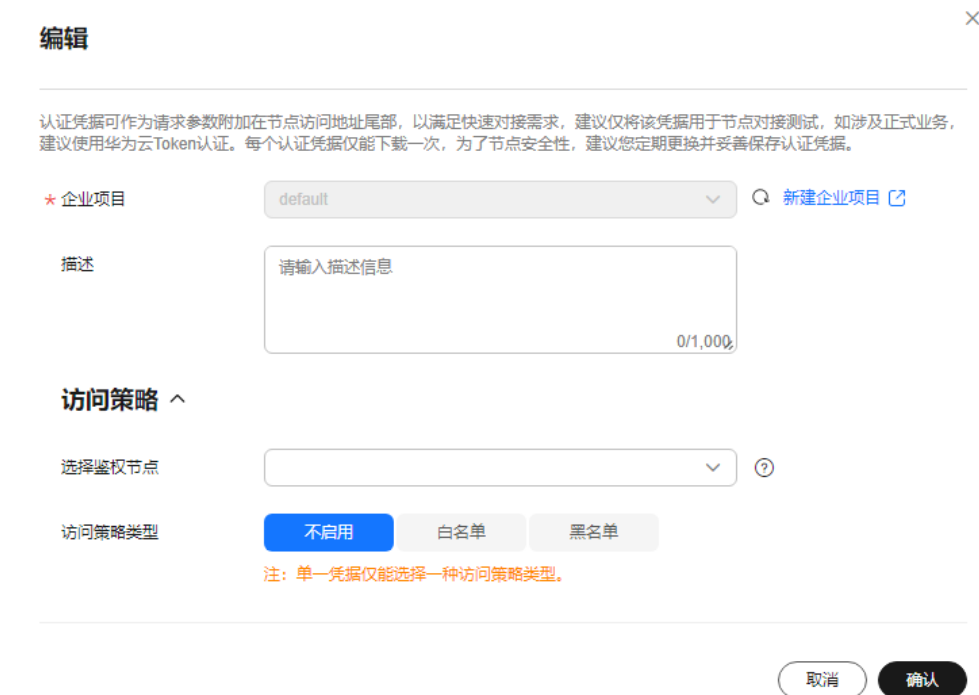

步骤**4** 完成后,单击"确认"。

**----**结束

#### 删除凭据

步骤**1** 在左侧导航栏中,选择"专享版>认证凭据",进入认证凭据页面。

- 步骤**2** 在认证凭据页面,单击操作列下的"删除"。
- 步骤**3** 在弹出页面中,单击"确定",可删除凭据。

## 图 **3-22** 删除凭据

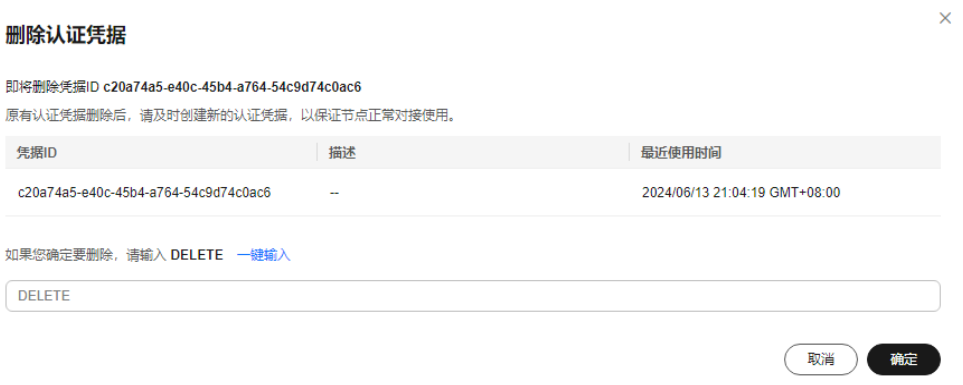

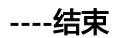

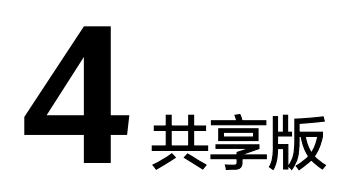

## <span id="page-28-0"></span>**4.1** 概览

概览页面用于展示公链节点引擎(共享版)的**快速启动**流程、我的资源和**服务可用** 性。

## 操作步骤

- 步骤**1** 登录节点引擎服务控制台。
- 步骤**2** 在左侧导航栏中,选择"共享版>概览",进入概览页面。
- 步骤3 在概览页面,可查看快速启动、我的资源详情信息和服务可用性。

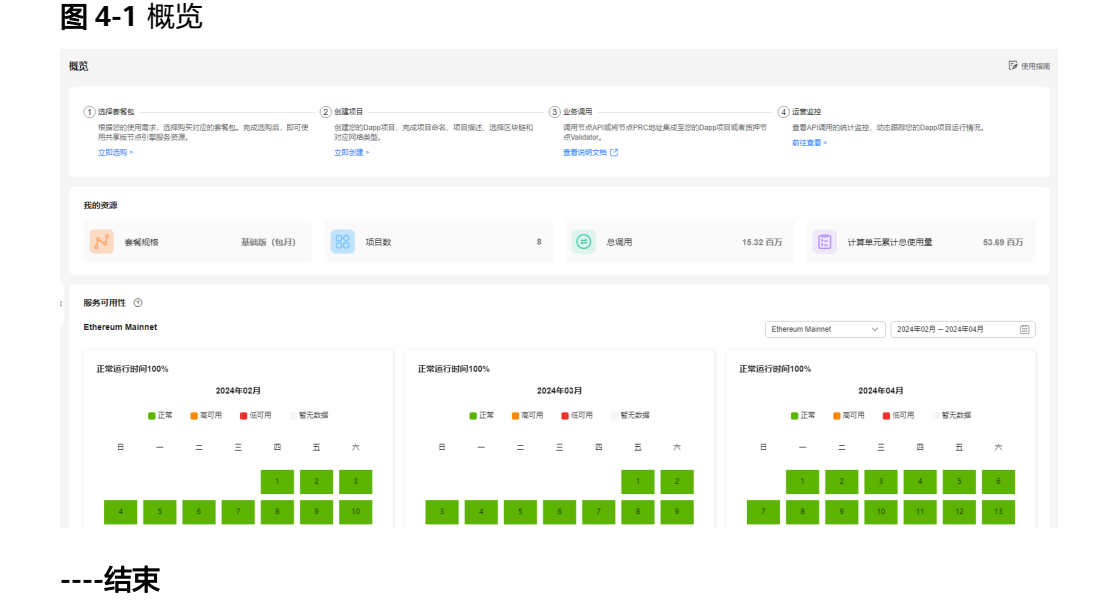

## 快速启动

步骤**1** 选择套餐包

根据您的使用需求,选择购买对应的套餐包。完成选购后,即可使用共享版节点引擎 服务资源。

#### <span id="page-29-0"></span>步骤**2** 创建项目

创建Dapp项目,完成项目命名、项目描述、选择区块链和对应网络类型。

#### 步骤**3** 业务调用

调用节点API或将节点PRC地址集成至您的Dapp项目或者质押节点Validator。

#### 步骤**4** 运营监控

查看API调用的统计监控,动态跟踪您的Dapp项目运行情况。

**----**结束

### 我的资源

我的资源包括套餐规格、项目数和总调用。

- 套餐规格:展示购买套餐包的规格,当前支持基础版(包月)、专业版(包 月)、企业版(包月)和企业版(包年)规格。
- 项目数:展示账号下创建Dapp项目的数量。
- 总调用:展示账号下节点的API总调用次数。
- 计算单元累计总使用量:展示账号下DApp的计算单元累计总使用量。

### 服务可用性

服务可用性展示节点引擎服务共享版的网络可用性。

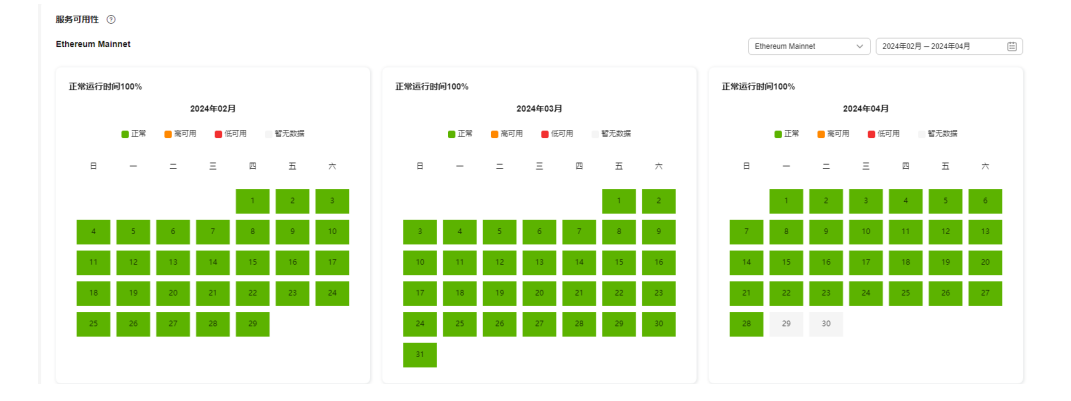

## **4.2** 套餐包管理

套餐包管理是展示已购买的套餐包,并实时查看套餐包状态和用量详情。选择DApp和 日期可以查看DApp在特定时间段的用量统计详情。

### 当前套餐包**/**历史套餐包**/**套餐包使用概览

● 当前套餐包:展示当前套餐包的套餐包名称、状态、用量刷新时间、购买时间和 到期时间。

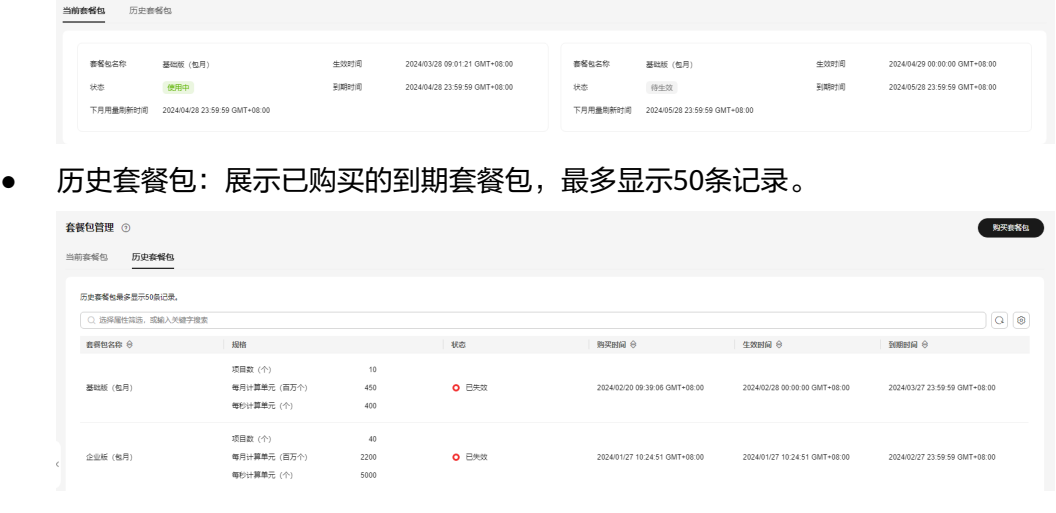

套餐包使用概览: 展示当月计算单元使用量和当月计算单元可用总量。

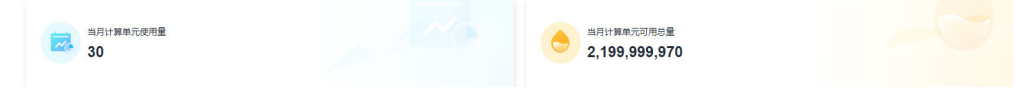

## **DApp** 用量统计

DApp用量统计展示所有DApp的用量统计表。您可以通过下拉框选择DApp和指定时间 段查看用量统计详情表。

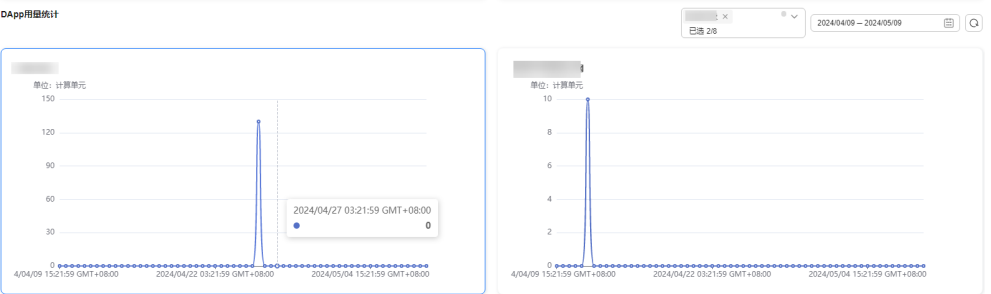

#### 说明

当前页面最多展示4个DApp的用量统计表。

## 购买套餐包

- 步骤**1** 登录节点引擎服务控制台。
- 步骤2 在左侧导航栏中,选择"共享版>套餐包管理",单击"购买套餐包"。
- 步骤**3** 在购买套餐包管理页面中,配置各参数信息。

#### 图 **4-2** 购买套餐包

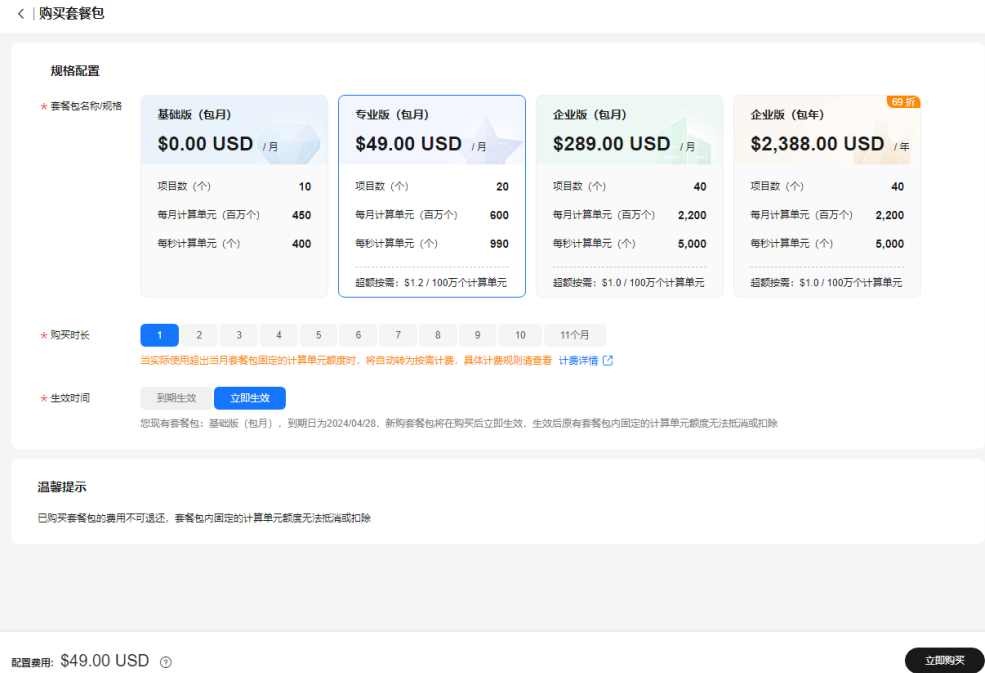

## 表 **4-1** 购买套餐包参数说明表

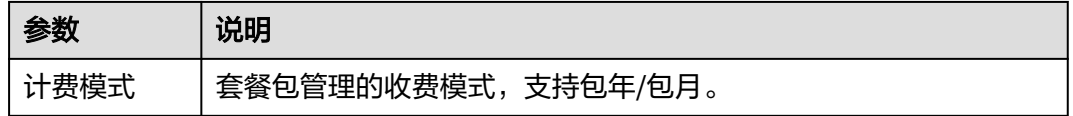

<span id="page-32-0"></span>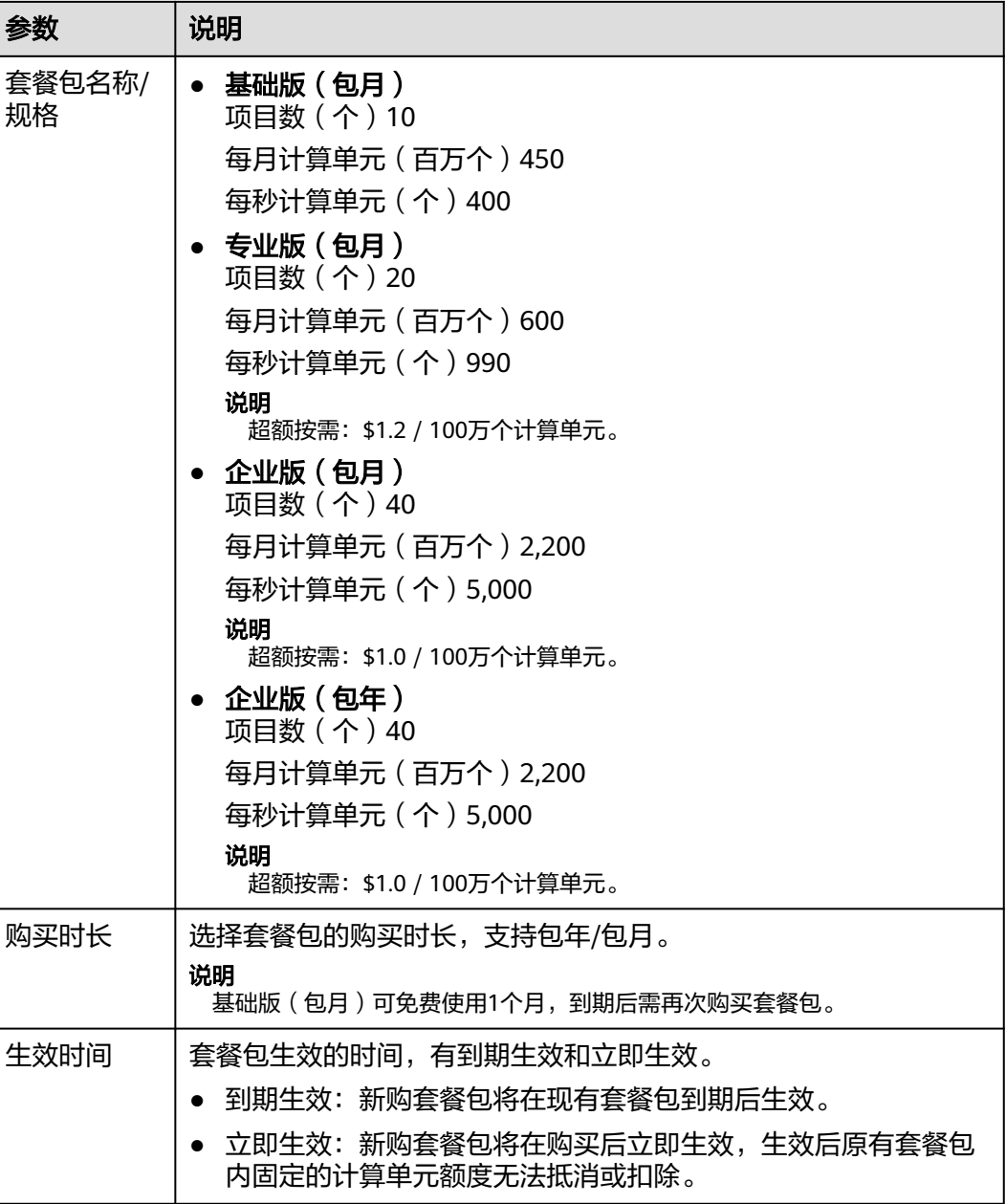

说明

已购买套餐包的费用不可退还,套餐包内固定的计算单元额度无法抵消或扣除

步骤4 单击"立即购买",确认配置信息无误后,勾选协议和免责声明,并单击"提交"。

## **----**结束

**4.3 DApp** 项目管理

## <span id="page-33-0"></span>**4.3.1** 创建 **DApp** 项目

您需要通过选择指定的网络、设置白名单创建DApp项目。

### 前提条件

- 已注册华为云。
- 已购买套餐包。

## 操作步骤

- 步骤**1** 登录节点引擎服务控制台。
- 步骤**2** 在左侧导航栏中,选择"共享版>DApp项目管理",单击"创建项目"。
- 步骤**3** 在创建项目页面中,配置各参数信息。

#### 图 **4-3** 创建项目

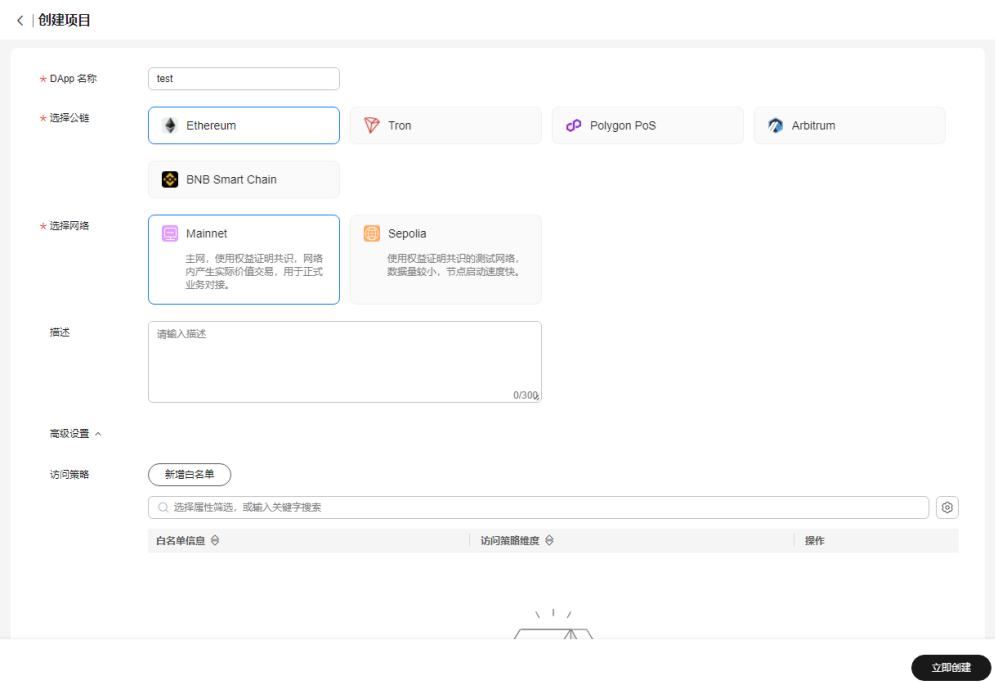

#### 表 **4-2** 创建项目参数说明表

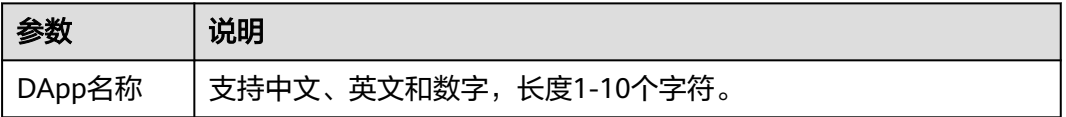

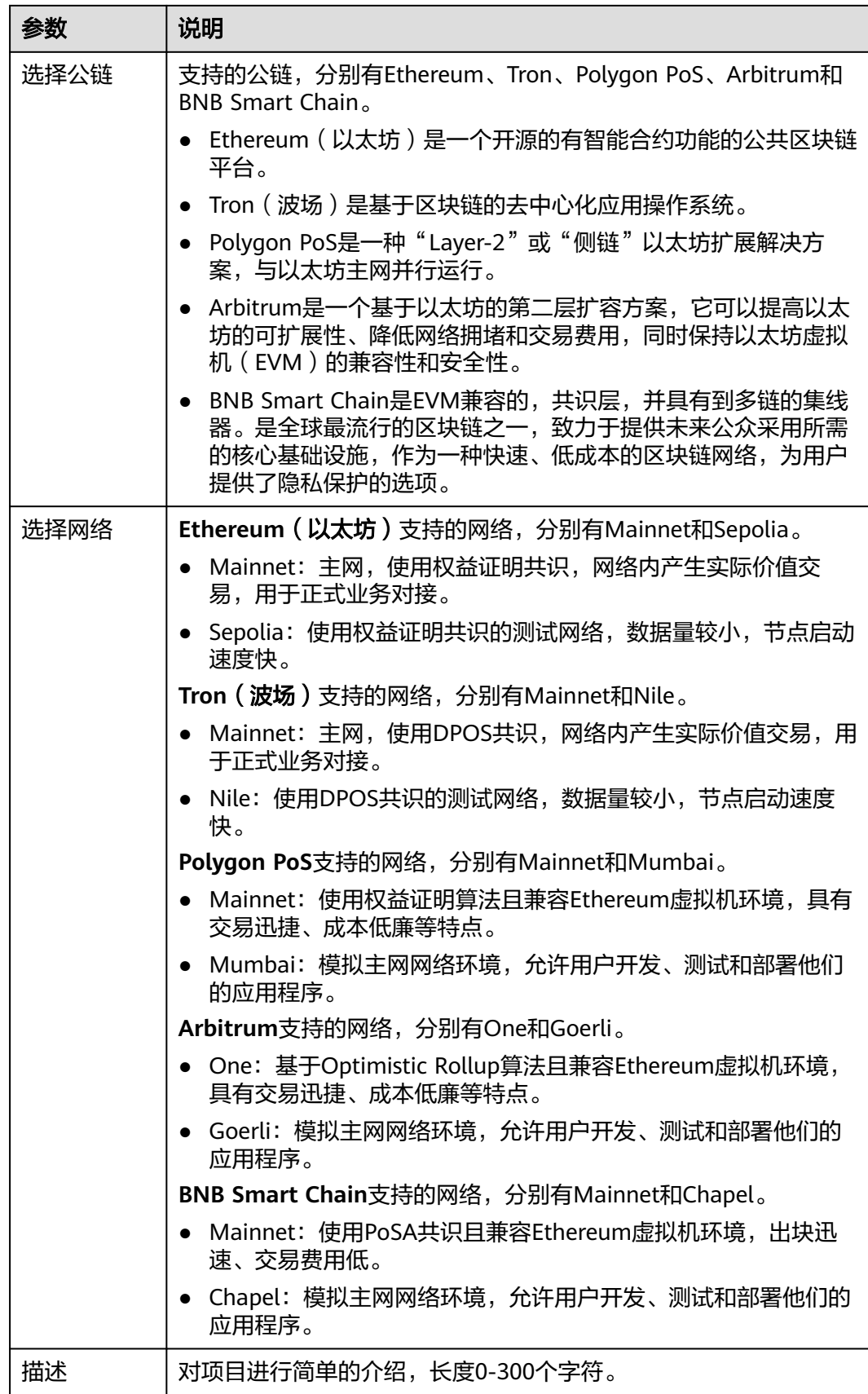

<span id="page-35-0"></span>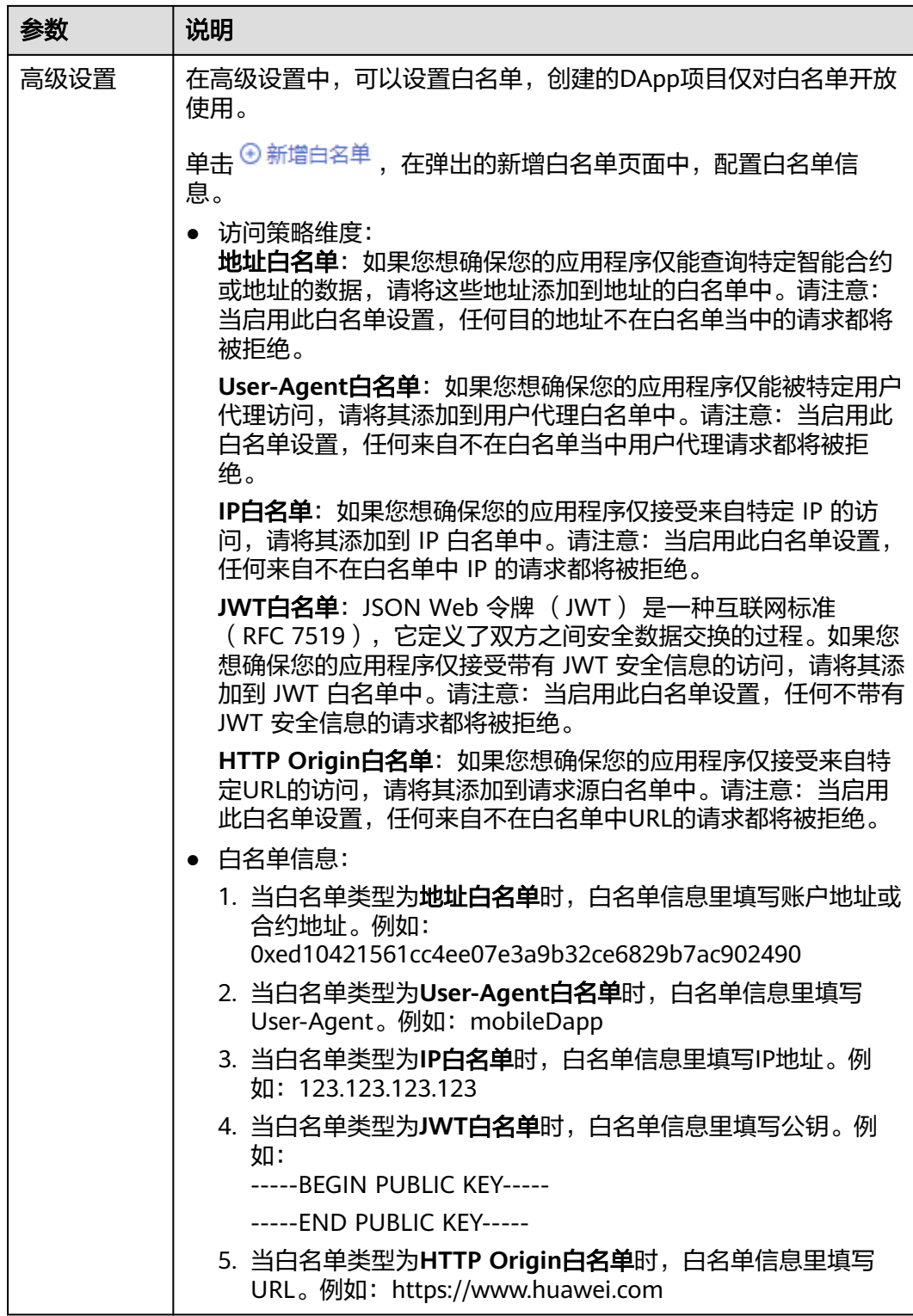

步骤**4** 完成后,单击"立即创建"。

**----**结束

## <span id="page-36-0"></span>**4.3.2** 查看 **DApp** 项目

## 操作步骤

步骤**1** 登录节点引擎服务控制台。

- 步骤**2** 在左侧导航栏中,选择"共享版>DApp项目管理",进入DApp项目管理页面。
- 步骤**3** 在DApp项目管理页面,单击DApp名称,可查看项目详情。

#### 图 **4-4** 查看 DApp 项目

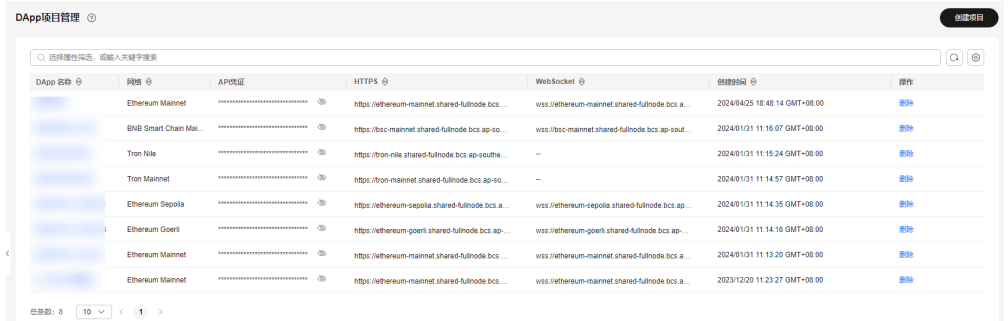

步骤4 在项目详情页面,可查看节点基本信息、[调用统计和白名单管理。](#page-37-0)

#### 图 **4-5** 项目详情

 $\mathcal{L}^{\text{max}}$ 

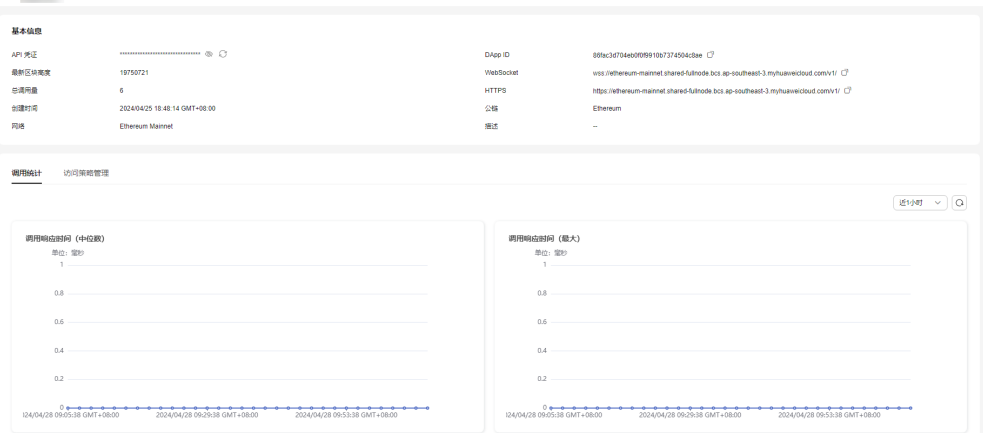

**----**结束

## 基本信息

节点基本信息有API 凭证、DApp ID、最新区块高度、WebSocket、总调用量、 HTTPS、创建时间、公链、网络和描述。

#### 图 **4-6** 基本信息

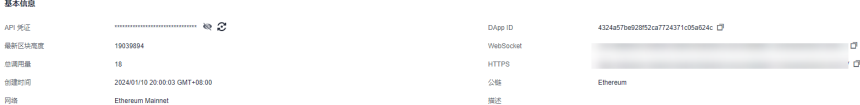

## <span id="page-37-0"></span>调用统计

调用统计是对接口调用响应时间(中位数)、调用响应时间(最大)、调用占比和调 用排行的统计。

#### 图 **4-7** 调用统计

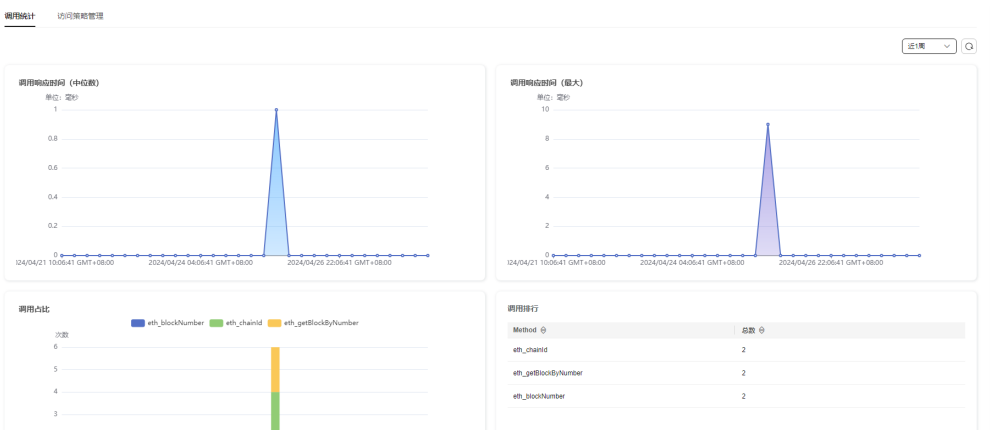

## 访问策略管理

访问策略管理是对当前项目设置的白名单进行统一管理,也可以<mark>新增或删除白名单</mark>。

#### 图 **4-8** 白名单管理

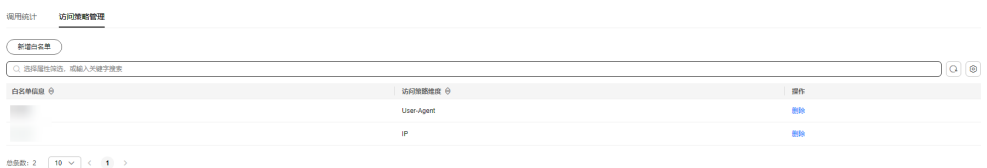

## **4.3.3** 其他相关操作

## 搜索 **DApp** 项目

- 步骤**1** 登录节点引擎服务控制台。
- 步骤**2** 在左侧导航栏中,选择"共享版>DApp项目管理",进入DApp项目管理页面。
- 步骤3 在搜索框里按照属性类型或输入关键字,按回车键可搜索项目。

#### 图 **4-9** 搜索项目

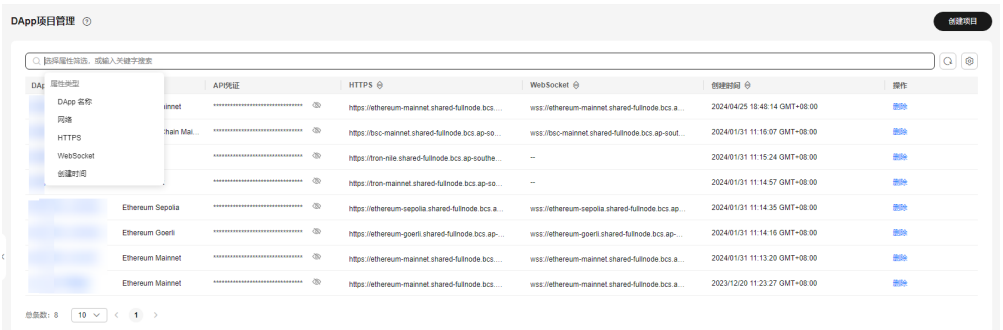

**----**结束

## 删除项目

- 步骤**1** 登录节点引擎服务控制台。
- 步骤**2** 在左侧导航栏中,选择"共享版>DApp项目管理",进入DApp项目管理页面。
- 步骤3 在DApp项目管理页面的项目列表中,单击操作列下的"删除"。
- **步骤4** 在弹出页面中,输入"DELETE",单击"确定",可删除项目。

#### 图 **4-10** 删除项目

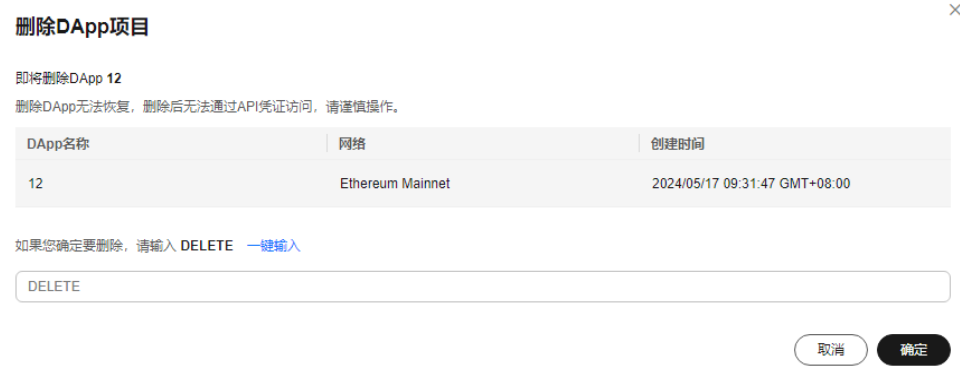

**----**结束